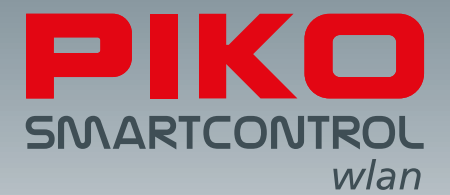

# **PIKO SmartControl***wlan***– die digitale Zukunft der Modellbahnsteuerung!**

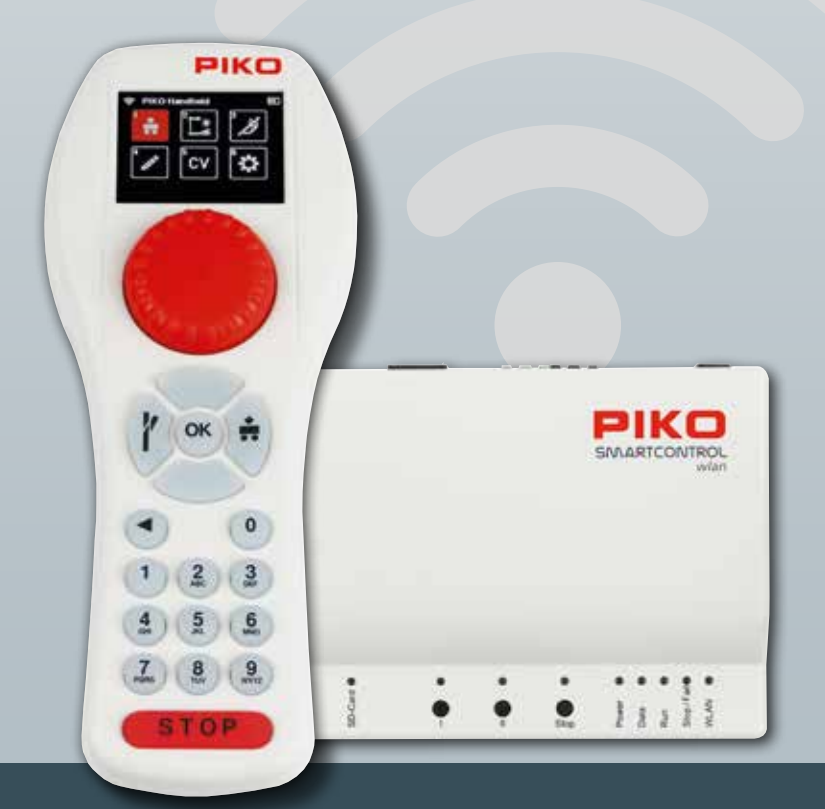

## **BEDIENUNGSANLEITUNG**

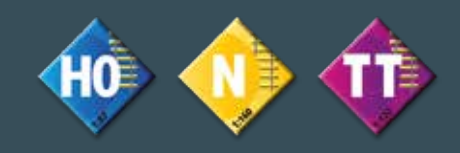

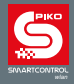

Liebe PIKO Freunde,

wir freuen uns sehr, Ihnen mit dem neuen **PIKO SmartControl***wlan* ein erstmals vollständig selbst entwickeltes, innovatives und vor allem zukunftsfähiges Digitalsystem zu präsentieren. Es ist perfekt auf die Bedürfnisse von Modellbahnern abgestimmt, welche einen komfortablen und gleichsam leicht zu bedienenden Einstieg in die digitale Modellbahnsteuerung suchen.

Lokomotiven steuern, Weichen und Signale schalten, Fahrstraßen anlegen, CVs programmieren und vieles mehr ...

Das neue **PIKO SmartControl***wlan* ist als Teil unserer digitalen Start-Sets sowohl für Einsteiger als auch als Set für erfahrene Digitalbahner bestens geeignet. Und dank PIKO Booster-Anschluss ist auch der Weg für eine spätere Erweiterung der Modellbahnanlage bereitet.

Die auf dem modernen Farbdisplay übersichtlich angeordneten Symbole ermöglichen eine intuitive Steuerung und Programmierung ohne langwierige Lektüre von Bedienhandbüchern oder den Abschluss eines Programmierkurses. Dabei ist der **PIKO SmartController***wlan* so aufgebaut, dass er sich bequem mit einer Hand bedienen lässt.

Die Verbindung zwischen der **PIKO SmartBox***wlan* und dem **PIKO SmartController***wlan* erfolgt drahtlos mittels WLAN Verbindung. Dadurch ist volle Bewegungsfreiheit auf der Modellbahn garantiert.

Als besonderes Highlight können bis zu vier **PIKO SmartController***wlan* mit einer **PIKO SmartBox***wlan* gekoppelt werden – für noch mehr Spielspaß mit der Familie, mit Freunden oder im Verein!

RailCom® und RailCom Plus® sind eingetragene Warenzeichen der Lenz Elektronik GmbH

Technische und farbliche Änderungen bei den Artikeln sowie Irrtümer und Liefermöglichkeiten vorbehalten; Maße und Abbildungen freibleibend.

Vervielfältigungen und Reproduktionen dieser Dokumentation in jeglicher Form bedürfen der vorherigen schriftlichen Genehmigung durch PIKO.

55821-90-7000 PIKO Spielwaren GmbH © 2023

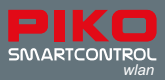

# **PIKO SmartControl**<sub>wlan</sub>

## Bedienungsanleitung

### Inhalt

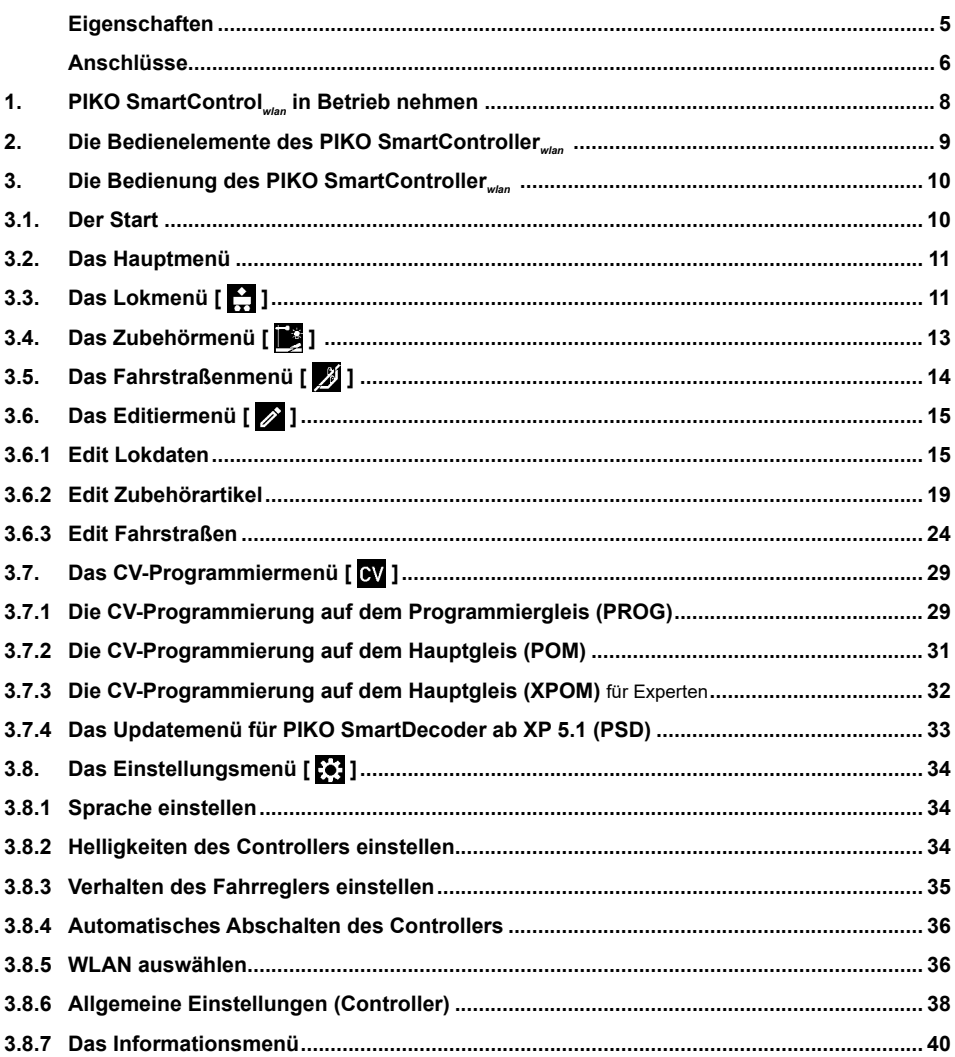

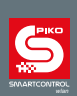

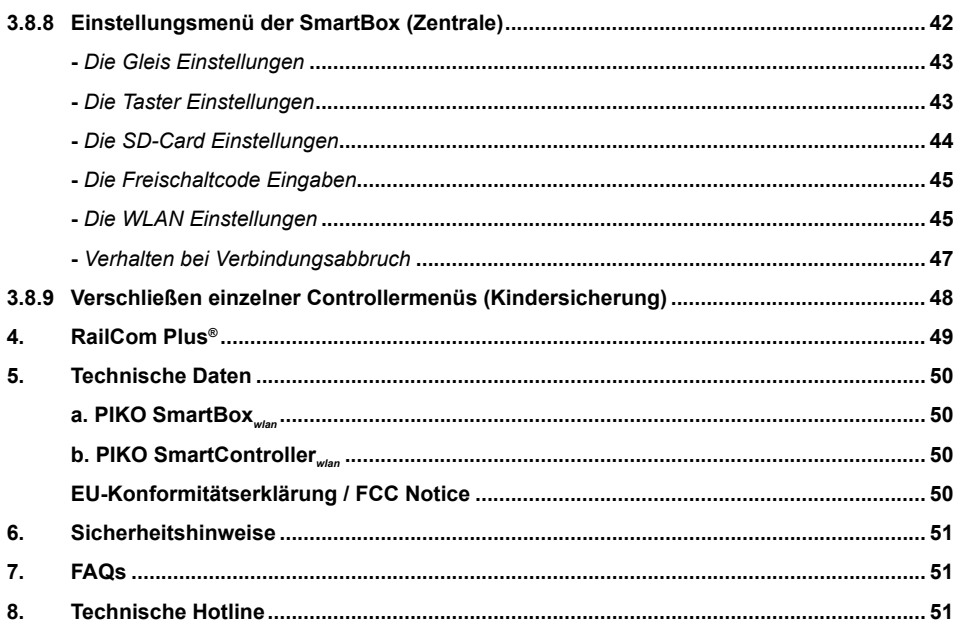

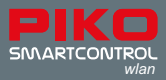

**PIKO SmartControl***wlan* ist ein digitales System für ambitionierte Modellbahn-Einsteiger, Wiedereinsteiger und Experten. Es besteht aus dem Handregler **PIKO SmartController***wlan* und der Digitalzentrale **PIKO SmartBox***wlan*, welche kabellos per WLAN miteinander verbunden werden.

Mit **PIKO SmartControl***wlan* können DCC Lokomotiven gesteuert, Zubehörartikel geschalten und selbst Fahrstraßen ausgelöst werden. Es beherrscht somit alle Funktionen, die für einen komfortablen digitalen Modellbahnbetrieb notwendig sind.

Die **PIKO SmartBox***wlan*, bildet das Herzstück des **PIKO SmartControl***wlan* Systems. Übersichtlich angeordnete und beschriftete Anschlüsse sowie Tasten ermöglichen eine einfache Bedienbarkeit und farbige LEDs gewährleisten einen schnellen Überblick über den Status der Anlage.

Der **PIKO SmartController***wlan* ist der intelligenter Handregler für das **PIKO SmartControl***wlan* System. Es können bis zu vier Handregler gleichzeitig an einer **PIKO SmartBox***wlan* eingesetzt werden. Die Form und die Gewichtsverteilung des **PIKO SmartController***wlan* sind so ausgelegt, dass er perfekt in der Hand liegt. Die Verteilung der Tasten und des Fahrreglers ermöglichen eine Steuerung der Anlage mit einer Hand - geeignet für Rechts- und Linkshänder.

#### **Eigenschaften**

- Mit **PIKO SmartControl***wlan* können bis zu 16 Lokomotiven gleichzeitig und unabhängig voneinander gesteuert werden. Eine annähernd unbegrenzte Anzahl an Lokomotiven kann auf der SD-Karte verwaltet werden\*.
- Das **PIKO SmartControl***wlan* ist RailCom Plus® fähig. Alle entsprechend ausgestatteten Fahrzeuge melden sich automatisch bei der Zentrale an.
- Die **PIKO SmartBox***wlan* unterstützt das DCC-Datenformat mit 14, 28, und 128 Fahrstufen.
- Für alle Lokadressen ist das Datenformat jeweils einzeln einstellbar.
- Für jede Lokadresse können bis zu 69 Loksonderfunktionen geschaltet werden.
- Mit **PIKO SmartControl***wlan* können bis zu 128\* Zubehörartikel in einem Adressraum von 1 bis 2048 angelegt und geschaltet werden.
- Das **PIKO SmartControl***wlan* hat einen Fahrstraßenspeicher für bis zu 18\* verschiedene Fahrstraßen. Die Zubehörartikel können zu Fahrstraßen á 9\* Schaltbefehle gruppiert werden.
- In jede Fahrstraße können beliebige Zubehöradressen zwischen 1 und 2048 sowie Pausenschritte eingefügt werden.
- Der Hauptgleisausgang der Digitalzentrale liefert einen Strom von 2 A und ist gegen Kurzschluss und Überhitzung gesichert. So ist ein Mehrzugbetrieb von bis zu 5 Zügen (Spurweiten abhängig) möglich, ohne weitere Verstärker (PIKO Booster) einsetzen zu müssen.
- Die **PIKO SmartBox***wlan* verfügt über einen getrennten Programmiergleisausgang. Während der Programmierphase wird der Hauptgleisausgang abgeschaltet.
- Mit **PIKO SmartControl***wlan* können DCC-Decoder auf dem Programmiergleis oder auch per Hauptgleisprogrammierung\* (POM und XPOM) programmiert werden.
- Mit **PIKO SmartControl***wlan* können PIKO SmartDecoder ab XP 5.1 im Fahrzeug mit einem Firmwareupdate versehen werden.
- Alle **PIKO SmartControl***wlan* Komponenten sind updatefähig.
- Das **PIKO SmartControl***wlan* kann per WLAN im AccessPoint-Mode betrieben (spannt eigenes WLAN auf), oder im Station-Mode in ein bestehendes Heimnetzwerk eingebunden werden.

<sup>\*</sup> Im **PIKO SmartControlwlan** aus einem Start-Set stehen 54 Zubehörartikel, 3 Fahrstraßen á 6 Schaltbefehle zur Verfügung und das Programmieren von DCC-Decodern ist nur über den Programmiergleisausgang möglich. Die Lokverwaltung beschränkt sich auf maximal 16 Lokomotiven. Upgradefähig auf die Vollversion.

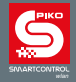

#### **Die Anschlüsse**

Die **PIKO SmartBox***wlan* besitzt Anschlüsse für ein Hauptgleis, ein Programmiergleis, einen PIKO SmartBooster, den PIKO SmartTester, sowie USB-C und eine Buchse für das Schaltnetzteil.

### **Die Anschlüsse der PIKO SmartBox** *wlan*

*Rückseite*

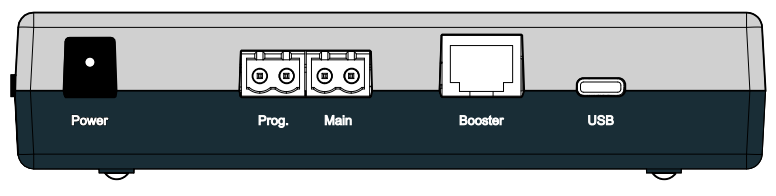

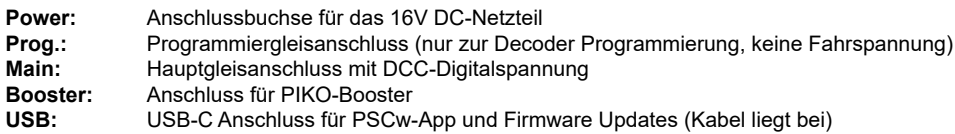

*rechte Seite*

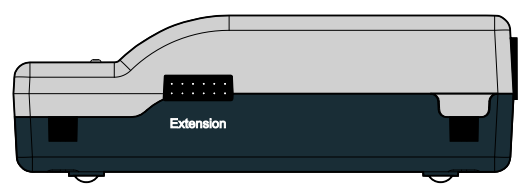

**Extension:** Anschlussbuchse für z.B. PIKO SmartTester

#### *Vorderseite*

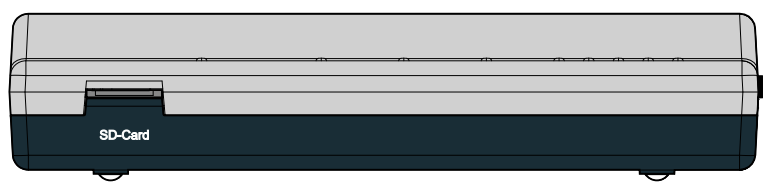

#### **SD-Card:** Schacht für die Micro SD-Karte

Die beiliegende Micro SD-Karte dient der Speicherung von Lokabbildungen sowie der Übertragung von Updates auf die Zentrale. Darüber hinaus können auf der Micro SD-Karte die im System gespeicherten Informationen zu Lokomotiven, Zubehörartikeln und Fahrstraßen gespeichert und später wieder zurück übertragen werden (Backup-Funktion). Zum Betrieb der Zentrale muss die SD-Karte eingesteckt sein.

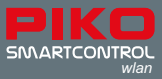

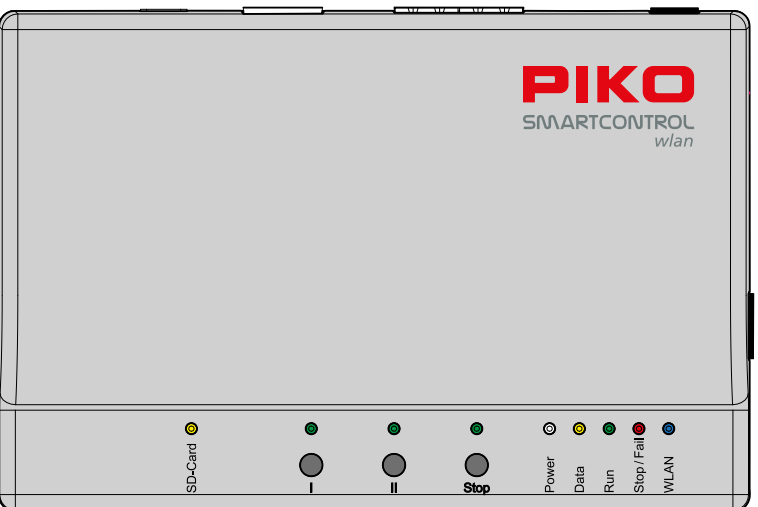

### **Die Bedien- und Anzeigeelemente der PIKO SmartBox** *wlan*

#### **Tasten**

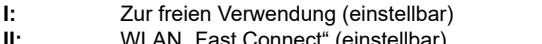

- **II:** WLAN "Fast Connect" (einstellbar)<br>**Stop:** Gleisspannung Aus / Ein **Stop:** Gleisspannung Aus / Ein
- 
- Beim Starten langer Tastendruck -> Reset auf Werkseinstellung

#### **LEDs**

- **SD-Card:** Datentransfer SD-Karte<br>**I:** Taster I Ein / Aus
- **I:** Taster I Ein / Aus<br>**II:** Taster II Ein / Aus
- 
- **II:** Taster II Ein / Aus<br>**Stop:** Taster Stop Ein / *I* **Stop:** Taster Stop Ein / Aus
- **Power:** Betriebsspannung<br>**Data:** Datentransfer Han
- **Data:** Datentransfer Handregler<br> **Run:** Hauptaleis eingeschaltet
- **Run:** Hauptgleis eingeschaltet
- **Stop/Fail:** Hauptgleis ausgeschaltet / Störung
- WLAN Ein / Aus

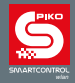

### **1. PIKO SmartControl***wlan* **in Betrieb nehmen**

Verbinden Sie zunächst den Hauptgleisausgang (Main) der **PIKO SmartBox***wlan* mit dem Hauptgleis und bei Bedarf den Programmiergleisausgang (Prog.) mit dem Programmiergleis. Haupt- und Programmiergleis dürfen keine elektrische Verbindung haben.

Achten Sie darauf, dass die SD-Karte im SD-Kartenschacht eingerastet ist.

Nun schalten Sie die Betriebsspannung ein, indem Sie das Steckernetzteil in eine Steckdose stecken. Folgende Kontroll-LEDs leuchten:

gelb kurz (SD-Karte), weiß (Power), rot (Stop/Fail) und die blaue LED (WLAN) blinkt.

Am **PIKO SmartController***wlan* nun den beiliegenden Akku auf der Rückseite in das Akkufach einlegen. Bitte die unten liegenden Akkukontakte beachten und das Akkufach mit der beiliegenden Schraube verschließen. Nun schaltet sich der **PIKO SmartController***wlan* automatisch ein. Bei bereits eingelegtem Akku und ausgeschaltetem Controller zum Einschalten die "STOP"-Taste für ca.3 Sekunden gedrückt halten. Nach dem PIKO Startbildschirm erscheint im Display das Lokauswahlmenü und die "STOP"-Taste blinkt (Gleisspannung ausgeschaltet).

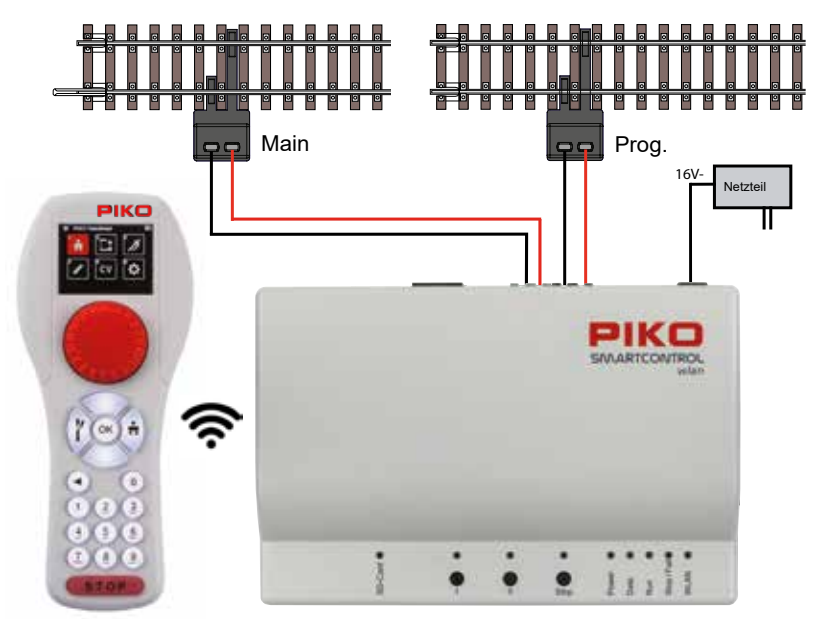

#### **ACHTUNG:**

Ab Werk sind Controller und SmartBox nicht gepaart. Es besteht keine WLAN Verbindung und das WLAN-Symbol im Display des Controllers ist durchgestrichen!

Der erste Schritt muss nun das Aktivieren der WLAN-Verbindung (paaren) sein. Sind beide Geräte im Auslieferungszustand, so führen Sie bitte das "FastConnect" durch indem Sie den Hinweisen im Controller folgend die Taste II an der Zentrale drücken und halten bis die LEDs "Run" und "Stop/Fail" synchron blinken. Anschließend innerhalb von 30 Sekunden am Controller die beiden Hinweisfenster mit "Ja" bestätigen. Mit den "links / rechts-Tasten" kann zwischen "Ja" und "Nein" gewechselt und mit der "OK-Taste" die gewünschte Auswahl bestätigt werden.

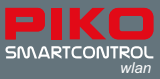

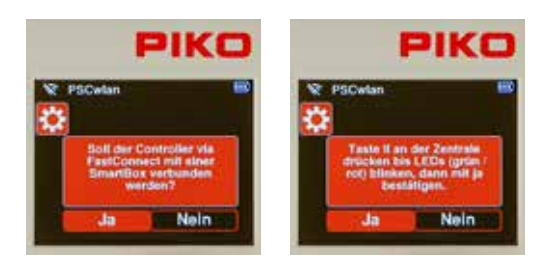

Die Verbindung ist hergestellt, wenn die beiden LEDs an der Zentrale nicht mehr blinken und am Controller das aktive WLAN-Symbol erscheint.

Weitere Informationen zum "FastConnect" finden sich im Kap. 3.8.5 "WLAN auswählen".

### **2. Die Bedienelemente des PIKO SmartController***wlan*

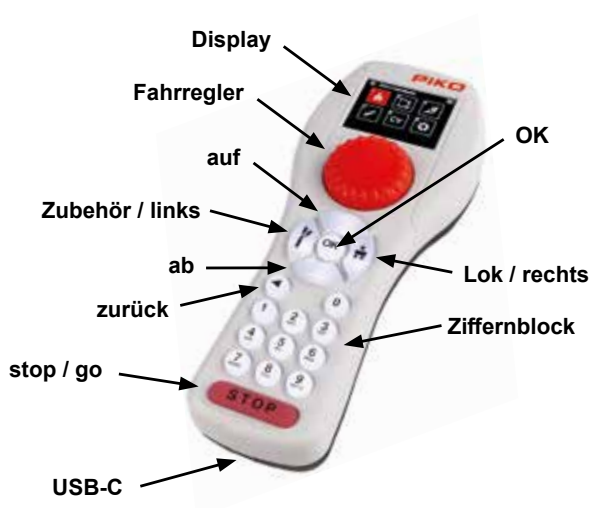

#### **Übersicht der Bedienelemente**

#### **Display**

Der **PIKO SmartController***wlan* verfügt über ein beleuchtetes TFT-Farbdisplay. Die Helligkeit des Displays kann, z.B. zur Anpassung an die Lichtverhältnisse eingestellt werden. Die Symbolik ist auf eine intuitive Steuerung ausgelegt und weitestgehend selbsterklärend. Die einzelnen Symbole sind übersichtlich und logisch angeordnet, um einen einfachen Einstieg in die Steuerung mit dem **PIKO SmartControl***wlan* Digitalsystem zu garantieren.

In der oberen Displayzeile werden in allen Menüs die WLAN Feldstärke, der Name des Handreglers sowie der aktuelle Akku-Ladestand angezeigt. Weiter werden bei entsprechender Anwendung eine Sanduhr (Daten werden geladen oder verarbeitet), die Buchstaben "ABC" oder "abc" zur Unterscheidung der Groß- und Kleinschreibung, der Buchstabe "R" während der RailCom Plus® Anmeldung und der Buchstabe "P" für den CV-Programmiermodus über das "Programmiergleis" angezeigt.

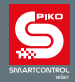

#### **Fahrregler**

Endlosdrehregler zur Geschwindigkeitseinstellung, Fahrtrichtungsumschaltung und Nothalt der momentan aktiven Lok.

Einstellbar für AC-Fahrreglermodus (Werkseinstellung) und DC-Fahrreglermodus (Kap. 3.8.3).

#### **Tasten**

Mit der hintergrundbeleuchteten Tastatur des **PIKO SmartController***wlan* können alle Bedienschritte komfortabel ausgeführt werden. Die Tasten weisen einen gut wahrnehmbaren Druckpunkt auf und sind annähernd verschleißfrei und somit sehr langlebig. Die Helligkeit der Tastaturbeleuchtung kann auf die eigenen Bedürfnisse angepasst werden.

#### **USB-C Buchse**

Mit dem beiliegenden USB auf USB-C Kabel kann der Controller über den USB-C Anschluss geladen werden. Das ist auch während des Spielbetriebes möglich. Dazu kann ein entsprechendes Netzteil (5V DC, 1A, nicht im Lieferumpfang enthalten) mit passendem USB-Anschluss eingesetzt werden.

### **3. Die Bedienung des PIKO SmartController***wlan*

#### **3.1. Der Start**

Nachdem der Controller eingeschaltet wurde, befindet er sich im Lokauswahlmenü und die "STOP-Taste" blinkt (Gleisspannung ausgeschaltet).

Mit der "STOP-Taste" kann nun die Spannung am Hauptgleisausgang eingeschaltet werden ("STOP-Taste" dunkel, "Run-LED" an der SmartBox leuchtet grün).

Über diese "STOP-Taste", oder die "Stop-Taste" an der SmartBox kann die Gleisspannung auch jederzeit abgeschaltet werden.

In diesem Lokauswahlmenü sind alle Lokdatensätze zu finden, die über das Editiermenü bereits angelegt, oder über RailCom Plus® fähige Lokomotiven automatisch erzeugt wurden. In der Werkseinstellung ist das der Datensatz der "Lok 3" mit der Decoderadresse 3.

Wurde Ihr **PIKO SmartControl***wlan* im Lieferumfang eines **PIKO SmartControl***wlan* Start-Sets erworben, so erscheint im Startdisplay der Zusatz "Start-Set".

In der Start-Set Variante können Sie nun im Sinne eines echten Plug-and-Play Aufbaus sofort mit dem Betrieb auf Ihrer Modellbahn starten, da die Triebfahrzeuge des Start-Sets werkseitig mit RailCom Plus® fähigen PIKO SmartDecodern ausgestattet sind. Diese melden sich nach dem Aufgleisen und Einschalten der Gleisspannung über die "STOP"-Taste automatisch mit allen zum Fahrzeug gehörenden Daten an der **PIKO SmartBox***wlan* an und können direkt bedient werden.

HINWEIS: Während der Bedienung zeigt der Controller eventuell Hinweisfenster an. Diese Fenster können mit jeder Taste gelöscht werden, oder sie verlöschen nach ca. 10 Sekunden automatisch. Die abgebildeten Hinweise sollten entsprechend ihrem jeweiligen Inhalt beachtet werden.

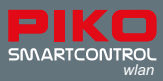

### **3.2. Das Hauptmenü**

Im Hauptmenü stehen die Menüs zur Steuerung der Fahrzeuge und Zubehörartikel sowie zu allen Geräteeinstellungen zur Auswahl.

Die gezeigten Menüs können entweder über die zugehörige Ziffer (links oben im Menüfeld) direkt ausgewählt, oder über die Navigationstasten (auf / ab / links / rechts) zunächst markiert und dann mit der "OK-Taste" bestätigt werden.

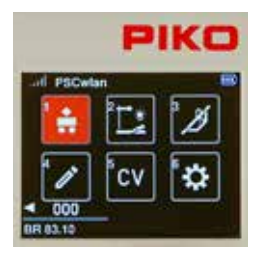

- 1 [  $\Box$ ]: Lokmenü (zur Auswahl der verfügbaren Loks)
- 2 [ ]: Zubehörmenü (zur Auswahl der verfügbaren Zubehörartikel)
- 3 [  $\%$ ]: Fahrstraßenmenü (zur Auswahl der angelegten Fahrstraßen)
- 4 [ ]: Editmenü (zum Editieren der Loks, Zubehörartikel und Fahrstraßen)
- 5 [  $\alpha$ ]: CV Programmiermenü (CV-Programmierungen und Decoderupdate)
- 6 [ ]: Einstellungsmenü (zur Auswahl der Geräteeinstellungen)

Aus diesen Menüs gelangen Sie jeweils über die "zurück-Taste" wieder in das Hauptmenü.

### **3.3. Das Lokmenü [**  $\Box$  **]**

Im Lokmenü kann aus den bereits zur Verfügung stehenden Lokomotiven gewählt werden, welche Lok mit dem Controller aktiv gesteuert werden soll. Es können bis zu 16 Fahrzeuge gleichzeitig verwaltet werden. Ist eine Lok ausgewählt und bewegt sich derzeit auf der Anlage, so kann dennoch zu einer anderen gewechselt werden. Die vorherige Lok wird sich mit den eingestellten Parametern so lange weiterbewegen, bis sie erneut aufgerufen und gesteuert wird.

Ab Werk ist im Lokmenü die "Lok 3" hinterlegt.

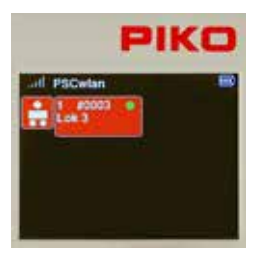

Soll nun ein Fahrzeug mit dem **PIKO SmartController***wlan* gesteuert werden, so kann es aus der Lokauswahlliste aufgerufen werden, indem die Zifferntaste gedrückt wird, die links oben im Feld der gewünschten Lok zu finden ist. Das gewünschte Fahrzeug kann aber auch über die Navigationstasten (auf/ab/links/rechts) angewählt und gefolgt von der "OK-Taste" für den Fahrbetrieb übernommen werden.

Wurden bereits mehrere Lokdatensätze angelegt, oder haben sich weitere Lokomotiven per RailCom Plus® automatisch angemeldet, so stehen diese hier zur Auswahl.

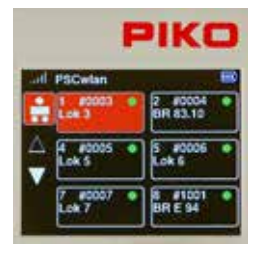

Stehen mehr als sechs Fahrzeuge zur Verfügung, so erscheinen neben den Fahrzeugfeldern zwei Dreiecke. Das ausgefüllte Dreieck zeigt die Richtung an, in der über die "auf" oder "ab" Taste weitere Lokdatensätze erreicht werden können. Ist die gewünschte Lok nicht in der Liste, so muss diese zunächst im Editiermenü der Lokdaten angelegt werden (Kap. 3.6.1). Wurde die ausgewählte Lok von diesem Controller noch nicht aufgerufen und ist im Einstellungsmenü zum Controller "Letztes Kommando gilt" nicht aktiviert, so erscheint ein Abfragefenster, ob die Lok ausgewählt werden soll. Wird diese Frage mit "Ja" beantwortet, so wird diese Lok zunächst bei einem eventuell vorhandenen anderen Controller angefragt. Wird diese Lok

von keinem weiteren Controller gesteuert, so wird sie direkt übernommen. Ist die Lok von diesem Controller zuletzt aufgerufen worden, so bekommt sie in ihrem Lokfeld einen grünen Punkt und ist somit sofort verfügbar.

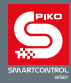

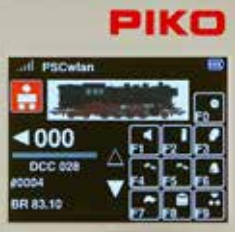

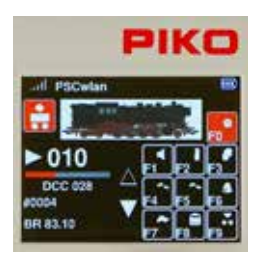

Nachdem die gewünschte Lok aufgerufen ist, kann sie über den großen **Fahrregler** direkt gesteuert werden. Dieser Fahrregler ohne Endanschlag übernimmt beim Lokwechsel automatisch die gespeicherte Geschwindigkeit der neu gewählten Lok.

Im Display erscheint das vorher im Lokeditor hinterlegte Lokbild, links darunter die angewählte Fahrstufe mit Fahrtrichtungspfeil inklusive darunter liegendem Geschwindigkeitsbalken.

Zeigt der Fahrtrichtungspfeil nach rechts, fährt die Lok vorwärts, zeigt er nach links, so fährt die Lok rückwärts. Wird der Fahrregler nach rechts gedreht, bewegt sich die Lok mit zunehmender Geschwindigkeit in die angezeigte Fahrtrichtung. Ein Druck auf den Fahrregler kehrt die Fahrtrichtung um, sofern die Fahrstufe bereits auf Null steht. Wird der Fahrregler während der Fahrt 1x gedrückt, so bleibt diese Lok zunächst mit ihrer eingestellten Bremsverzögerung stehen. Erst ein weiterer Druck auf den Fahrregler kehrt anschließend die Fahrtrichtung um (Bedienung im **AC-Fahrreglermodus**). Wird der Fahrregler während der Fahrt 2x kurz hintereinander gedrückt (Doppelklick), so bleibt die Lok per Nothaltbefehl ohne Bremsverzögerung stehen. Unter dem Geschwindigkeitsbalken wird der für diese Lok eingestellte DCC-Fahrstufenmodus 14, 28 oder 128 angezeigt, darunter dann die eingestellte Lokadresse sowie der gespeicherte Lokname. In der rechten Displayhälfte ist der momentane Zustand aller verfügbaren Loksonderfunktionen zu finden. Ist eine Funktion eingeschaltet, so ist das entsprechende Funktionsfeld farbig hinterlegt.

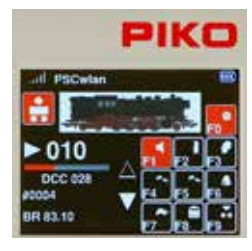

Das Schalten der einzelnen Funktionen wird über den Ziffernblock des Controllers ausgeführt. Die Lichtfunktion (F0) wird immer über die Taste "0" geschaltet. Für alle weiteren Funktionen entspricht die Abbildung im Display der Tastenreihenfolge des Ziffernblocks am Controller.

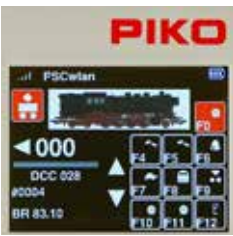

Die beiden Dreiecke links der Funktionsfelder zeigen an, ob in dargestellter Richtung, oben oder unten, noch weitere Funktionen zur Verfügung stehen. Wenn ein Dreieck weiß ausgefüllt ist, so kann mit der entsprechenden Navigationstaste "auf" oder "ab" zeilenweise in die entsprechende Richtung geblättert werden.

Ob weitere Funktionen zur Verfügung stehen ist davon abhängig, ob sie für diesen Lokdatensatz hinterlegt sind

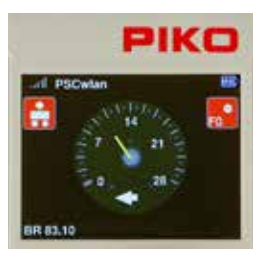

#### *Fun Fact:*

Wird im Fahrreglermenü die "auf-Taste" für ca. zwei Sekunden gedrückt, wechselt die Anzeige in eine DEUTA "Tachoanzeige" der Geschwindigkeitsstufen. Hier kann auch zusätzlich die Funktion F0 geschaltet werden.

Die "zurück-Taste" oder ca. 2-sekündiges Drücken der "ab-Taste" schaltet die Anzeige wieder zurück in den Standardfahrmodus.

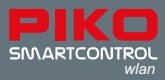

#### **DC-Fahrreglermodus**

Wird der Fahrregler, ausgehend von der Fahrstufe Null, nach rechts gedreht, bewegt sich die Lok mit zunehmender Geschwindigkeit in Fahrtrichtung vorwärts. Wird der Fahrregler des **PIKO SmartController***wlan* zurückgedreht, so wird die Geschwindigkeit der Lok reduziert, bis die Lok steht. Eine weitere Linksdrehung beschleunigt die Lok in die entgegengesetzte Fahrtrichtung. Der DC-Fahrreglermodus kann im Einstellungsmenü des Controllers aktiviert werden (Kap. 3.8.3 "Verhalten des Fahrreglers einstellen").

### **3.4. Das Zubehörmenü [ ]**

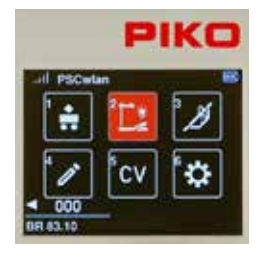

Über das Zubehörmenü können bis zu 128 (54 im Start-Set) Zubehöradressen im DCC-Adressraum von 1 - 2048 geschaltet werden. Die zur Verfügung stehenden Symbole inklusive der entsprechenden Schaltlogik stehen als einfache Artikel, wie z.B. Lampen, bis hin zu 4-begriffigen Lichtsignalen, welche über drei Adressen geschaltet werden müssen, zur Verfügung. Vorbereitet ist das Zubehörmenü auch für RailCom® fähige Zubehördecoder. Ab Werk sind keine Zubehörartikel eingepflegt. Diese müssen zuvor über das Editiermenü der Zubehörartikel angelegt werden (siehe Kap. 3.6.2 "Edit Zubehörartikel").

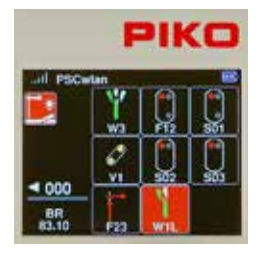

Stehen entsprechende Zubehörartikel zur Verfügung, können diese nun über den Ziffernblock analog ihrer Position im Display oder über die Navigationstasten angewählt und mit "OK" zur Auswahl aufgerufen werden.

Hinweis: Die zuletzt gesteuerte Lok kann weiterhin über den Fahrregler gesteuert werden. Fahrstufe, Fahrtrichtung und der Name dieser Lok werden hier links unten angezeigt.

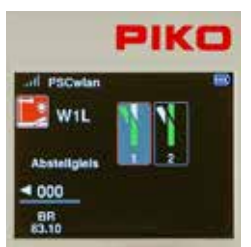

Ist ein Zubehörartikel aufgerufen, werden seine möglichen Schaltungen grafisch angezeigt und können über die jeweils zugewiesenen Nummern direkt, oder auch hier wieder über die Navigationstasten mit anschließender Bestätigung durch "OK" geschaltet werden.

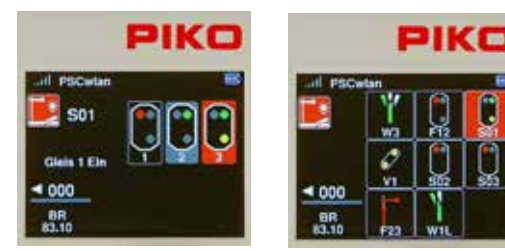

So sind auch mehrbegriffige Signale, Dreiwegeweichen und Kreuzungsweichen mit zwei Antrieben über nur eine Schaltung gezielt schaltbar und werden anschließend im Zubehörmenü entsprechend ihrer Stellung auch korrekt angezeigt.

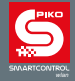

#### **Zubehöradressen direkt schalten**

Im Menü "Zubehörartikel" ist es auch möglich, Zubehöradressen direkt über ihre DCC-Adresse zu schalten, ohne diese vorher im Editiermenü für Zubehörartikel angelegt zu haben. Dies kann zur Programmierung mancher Zubehördecoder oder auch für Testschaltungen hilfreich sein. Dazu im aufgerufenen Zubehörmenü die "Auf-Taste" ca. 2 Sekunden gedrückt halten. Im Feld "Adresse" die gewünschte Schaltadresse eintragen und mit "OK" bestätigen. Über die Tasten 1 (rot) oder 2 (grün) kann nun direkt geschaltet werden. Die Felder "R" und "G" können auch über die Navigation angewählt werden und anschließend wird der Schaltimpuls jeweils mit der "OK-Taste" ausgelöst. Während des Schaltens ist das betreffende Feld farbig hinterlegt und in dieser Zeit können keine weiteren Schaltbefehle ausgelöst werden.

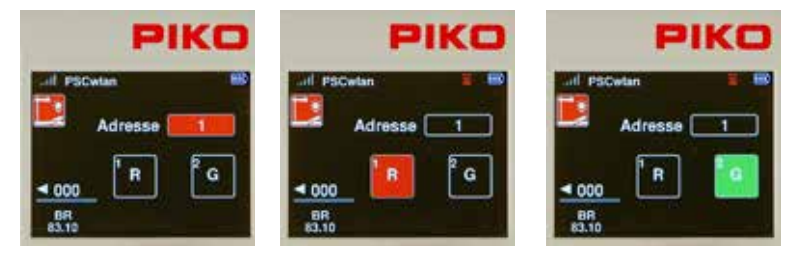

#### **3.5. Das Fahrstraßenmenü [ ]**

Fahrstraßen werden genutzt, um mit einem Tastendruck eine Abfolge von Schaltbefehlen für digitalisierte Zubehörartikel zu senden. Dies ist sehr komfortabel, um z.B. den Fahrweg aus einem Bahnhofsgleis zu schalten, in dem drei Weichen und das Ausfahrsignal gestellt werden müssen. In diesem Beispiel wären also mindestens vier Schaltbefehle zu senden.

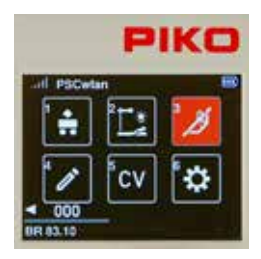

Über die Auswahlnummer 3 des Hauptmenüs, oder über die Navigationstasten mit anschließender "OK-Taste" kann das Fahrstraßenmenü aufgerufen werden.

In diesem Menü sind maximal 18 Fahrstraßen á 9 Schaltungen (3 á 6 im Start-Set) nutzbar.

Fahrstraßen können aus einer Verkettung verschiedener Schaltbefehle für Zubehörartikel, Pausenbefehlen und dem Aufruf anderer Fahrstraßen (Unterfahrstraßen) bestehen. Sie können mit zweizeiligen Bezeichnungen versehen werden und somit ist der Kreativität für die anzulegenden Fahrstraßen kaum eine Grenze gesetzt.

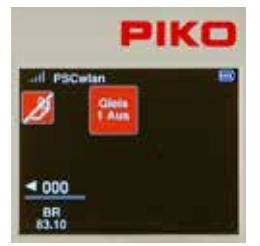

Ab Werk sind keine Fahrstraßen eingepflegt. Diese müssen zuvor über das Editiermenü der Fahrstraßen angelegt werden (Kap. 3.6.3). Sind mehrere Fahrstraßen hinterlegt, so können auch diese über die Zifferntasten gemäß ihrer Position im Display, oder über die Navigationstasten mit anschließender "OK-Taste" ausgelöst werden.

Ist eine Fahrstraße aktiviert, so blinkt das Feld dieser Fahrstraße so lang, bis alle Schaltbefehle der Fahrstraße ausgesendet sind.

Hinweis: Die zuletzt gesteuerte Lok kann weiterhin über den Fahrregler gesteuert werden. Fahrstufe, Fahrtrichtung und der Name dieser Lok werden hier unten links angezeigt.

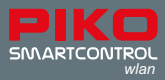

### **3.6. Das Editiermenü [ ]**

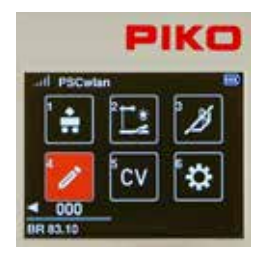

Mithilfe des Editiermenüs kann das **PIKO SmartControl***wlan* mit Daten für Lokomotiven, Zubehörartikel und Fahrstraßen beschrieben werden. Dazu müssen zu den genannten Bereichen die entsprechenden Eingaben je nach Wunsch und Notwendigkeit eingegeben werden.

Über das Editiermenü können auch nachträglich Daten in den gewünschten Menüs verändert und gespeichert werden.

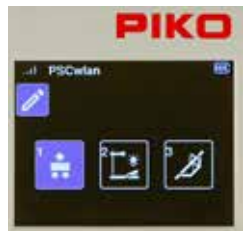

#### **3.6.1 Edit Lokdaten**

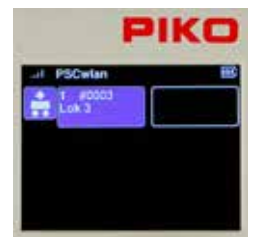

Da sich die Symbolik in den Anwendungsmenüs und im Editiermenü stellenweise gleichen, wechselt die genutzte Feldfarbe von bisher rot auf blau, um eventuelle Verwechselungen auszuschließen.

Im Editiermenü kann nun nach bekanntem Schema über den Ziffernblock oder die Navigationstasten das Menü ausgewählt werden, dessen Daten editiert werden sollen.

Hier stehen also das "Lokmenü", das Menü der "Zubehörartikel" sowie das "Fahrstraßenmenü" zur Auswahl.

 Nach dem Menüaufruf werden die momentan im System verfügbaren Fahrzeuge sowie ein weiteres freies Eingabefeld angezeigt (maximal 16). Über diese Auswahl kann nun entschieden werden, ob ein bestehender Lokdatensatz geändert oder ein neuer Lokdatensatz editiert werden soll. Die Auswahl des gewünschten Feldes wird nach bereits bekanntem Muster vorgenommen, indem entweder der Ziffernblock oder die Navigationstasten mit anschließender "OK-Taste" genutzt werden.

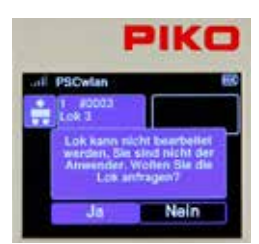

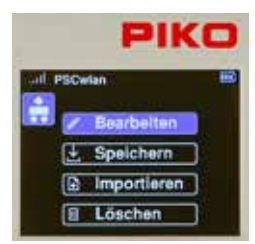

Soll ein bereits editierter Lokdatensatz verändert werden und wurde dieser im aktuellen Betrieb von diesem Controller noch nicht aufgerufen (kein grüner Punkt), so zeigt das Display eine entsprechend lautende Meldung mit der Frage, ob diese Lok bei der Zentrale angefragt, also geladen werden soll. Diese muss im Bedarfsfall mit "Ja" beantwortet werden. Soll dieser Lokdatensatz nicht verändert werden, so wird mit der Navigationstaste nach rechts die Auswahl auf "Nein" geändert und mit der "OK-Taste" bestätigt.

Soll ein neuer Lokdatensatz angelegt werden, so kann nach bekanntem Muster über den Ziffernblock oder per Navigationstaste gefolgt von der "OK-Taste" das freie Lokfeld angewählt und bestätigt werden.

 Nach der getroffenen Auswahl kann über die Navigationstasten entschieden werden, ob dieser Datensatz bearbeitet, gespeichert, gelöscht, oder ein existierender Datensatz importiert werden soll.

Soll editiert werden, so wird das Feld "Bearbeiten" angewählt und mit der "OK-Taste" bestätigt.

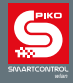

Im folgenden Beispiel soll ein Lokdatensatz der Dampflok BR 83.10 neu angelegt werden. Diese nicht RailCom Plus® fähige Lok wird im Format DCC mit 28 Fahrstufen, der Lokadresse 4, dem Loknamen "BR 83.10" und einigen Funktionstasten editiert.

Lokdatensatz mit der ungültigen Lokadresse 0.

Eintrag geblättert werden.

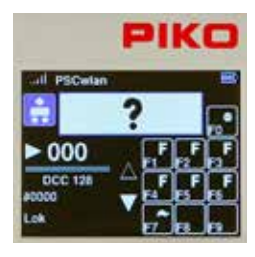

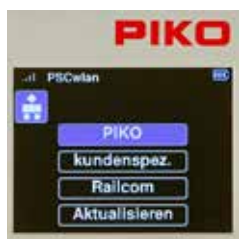

In der folgenden Auswahl stehen unter dem Eintrag "PIKO" die gesamten PIKO Lokbilder, welche auf der SD-Karte gespeichert sind zur Verfügung. Sollte bei eingesteckter SD-Karte nach dieser Auswahl eine Meldung über nicht vorhandene Bilddaten erscheinen, dann bitte mit dem untersten Menüpunkt die angezeigte Bilddatenbank "Aktualisieren".

Da ein neuer Lokdatensatz erzeugt werden soll, also bei der Auswahl ein leeres Lokfeld ausgewählt wurde, erscheint nun ein änderbarer

Die jeweils editierbaren Einträge werden immer blau hervorgehoben. Im ersten Schritt ist das Lokbild mit dem blauen Editierrahmen versehen. Soll dieses geändert werden, so wird es mit der "OK-Taste" ausgewählt. Soll es nicht geändert werden, so kann mit der "ab-Taste" zum nächsten

Weiter können hier die üblichen RailCom® Loksymbole sowie eigene kundenspezifische Bilder geladen werden. Die eigenen Bilder müssen vorher mit der PSCwlan-App auf der SD-Karte gespeichert worden sein, um automatisch die richtige Darstellungsgröße zu bekommen.

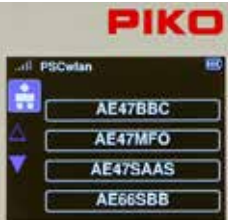

Nun stehen alle PIKO Lokbilder zur Auswahl.

Mit den Navigationstasten "auf / ab" kann jetzt seitenweise in der Liste geblättert werden.

Erscheint die Seite mit dem Eintrag der "BR8310", dann mit der Navigationstaste nach "rechts" in die Auswahl der vier angebotenen Lokomotiven wechseln.

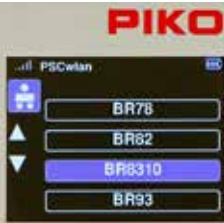

Hier nun das blau hinterlegte Feld mit der "ab-Taste" auf die "8310" verschieben und anschließend mit der "OK-Taste" bestätigen.

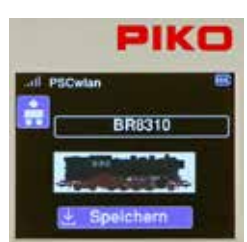

Das Lokbild wird nun per "OK-Taste" bei markiertem Speichernsymbol gespeichert.

Die Anzeige springt anschließend zurück zu weiteren Eingaben des Lokdatensatzes.

Das neue Lokbild der BR 83.10 ist dann noch mit dem blauen Editierrahmen versehen und könnte bei Bedarf nochmals geändert werden.

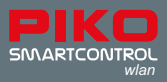

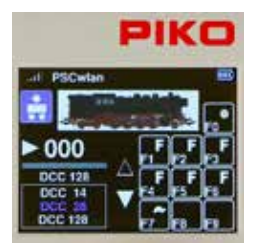

Zur Einstellung der DCC-Fahrstufen nun mit der "ab-Taste" auf die Fahrstufenanzeige unter dem Geschwindigkeitsbalken wechseln. Diese wird nun blau hervorgehoben.

Mit Druck auf die "OK-Taste" öffnet sich das Auswahlfeld für die DCC-Fahrstufen.

Hier nun mit der "ab-Taste" die gewünschte Fahrstufenanzahl auswählen und mit der "OK-Taste" bestätigen.

Für eine komfortable Farreglerbedienung sind es in der Regel DCC 28 Fahrstufen.

HINWEIS: Wird die früher übliche Einstellung DCC 14 gewählt, so wird bei aktuellen Decodern das Licht nicht ordnungsgemäß funktionieren, da es von Fahrstufe zu Fahrstufe ein- und ausgeschaltet wird. In diesem Fall ist dann die CV29 des Decoders entsprechend anzupassen (CV29, Bit1 = 0).

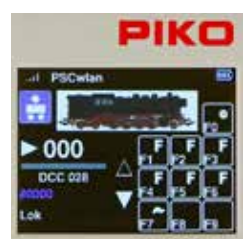

 Zur Einstellung der dem verwendeten Lokdecoder entsprechenden Lokadresse wird nach der Fahrstufeneinstellung über die "ab-Taste" das Feld der Lokadresse blau markiert. Durch Druck auf die "OK-Taste" wird aus der vorherigen Adresse eine Folge

grauer Nullen, welche nun mit der gewünschten Lokadresse überschrieben werden kann.

Abschließend wird diese Adresse mit der "OK-Taste" bestätigt und nun wieder in blau angezeigt.

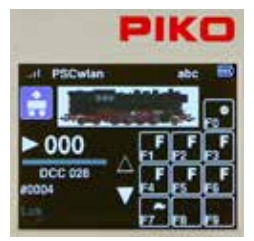

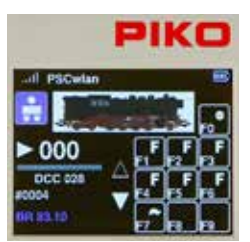

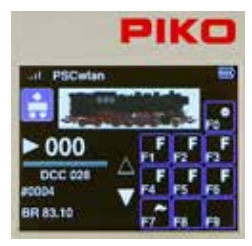

 Jetzt kann auch der Lokname verändert werden. Dazu wird wiederum mit der "ab-Taste" eine weitere Zeile nach unten navigiert und dadurch der bisherige Name blau hervorgehoben.

Durch Druck auf die "OK-Taste" wird dieser in grau angezeigt.

Mit der Navigationstaste "links" kann er nun zeichenweise gelöscht werden. Anschließend wird der gewünschte Lokname über den Ziffernblock wie bei einer Telefontastatur eingetragen.

 Soll zwischen Groß- und Kleinbuchstaben gewechselt werden (die aktive Schreibweise erscheint in der obersten Displayzeile "abc / ABC"), so kann dies über die "ab-Taste" erreicht werden.

Sonderzeichen finden sich unter den Tasten 0 und 1. Ein Leerzeichen wird durch die Navigationstaste "rechts" eingefügt.

0: 0 . : ; % & [ ] { } ~ ` | # 1: 1 , ! ?-\_+ / ( ) @\$ ' " \*=<> \ ^

Abschließend wird die Eingabe mit der "OK-Taste" bestätigt.

 In jedem Lokdatensatz sind auch die Funktionstasten änderbar. Es können Funktionstasten getauscht, Symbole verändert und auch neue Funktionstasten bis F68 angelegt werden.

Um die Funktionen dieser Lok zu verändern, muss zunächst die Navigationstaste "rechts" gedrückt werden.. Nun sind alle Funktionen blau eingerahmt.

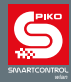

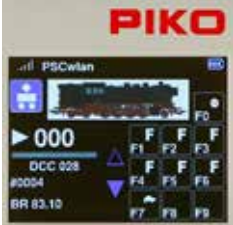

 Durch einen Druck auf die "OK-Taste" werden die beiden Navigationspfeile neben dem Funktionstastenfeld blau und die zu verändernden Funktionen können nun über den Ziffernblock ausgewählt werden.

Sollen andere als die dargestellten Funktionen verändert werden, so kann mit den "ab"- oder "auf"-Tasten zeilenweise in den gewünschten Bereich geblättert werden. Der ausgefüllte Navigationspfeil zeigt die Richtung an, in die geblättert werden kann.

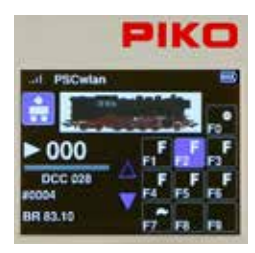

 Das Tauschen zweier Funktionstasten wird dadurch erreicht, dass eine der beiden Funktionstasten zunächst über den Ziffernblock markiert wird (Feld wird blau). Anschließend wird über den Ziffernblock die zweite, zu tauschende Funktion ausgewählt.

Am gezeigten Beispiel wären es die Funktionstasten F2 und F3, wenn nun die Taste F3 gedrückt würde.

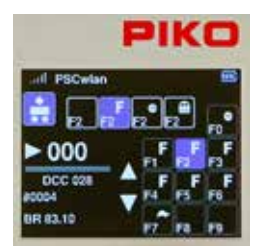

 Um das Symbol einer Funktionstaste zu ändern, wird diese zunächst über den Ziffernblock markiert und anschließend die "OK-Taste" gedrückt.

Nun erscheint eine Auswahl von insgesamt 46 Funktionssymbolen, welche mit den Navigationstasten "rechts" und "links" durchblättert werden kann.

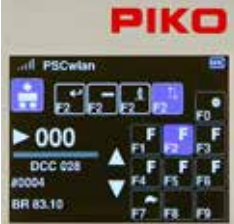

 Ist das Wunschsymbol erreicht, kann bei Bedarf über die Navigationstasten "ab" oder "auf" eine Momenttastenfunktion (m) festgelegt werden. Diese bewirkt, dass die Funktion nur so lang eingeschaltet wird, wie die Funktionstaste gedrückt wird.

Mit der "OK-Taste" werden diese Einstellungen anschließend übernommen.

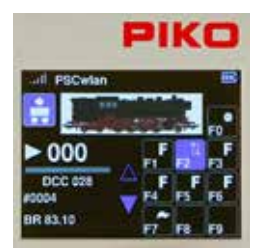

 Im gezeigten Beispiel wurde der Buchstabe "**F**" der Funktionstaste F2 in ein "Auf / Ab"- Symbol verändert.

Sind für diese Lok alle Einträge gemacht, so wird die "zurück-Taste" gedrückt ...

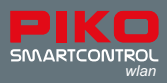

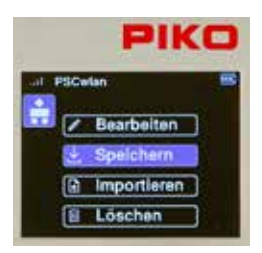

... um den neuen Lokdatensatz nun über das "Speichern" Symbol zu speichern.

Hier ist es auch möglich diesen Lokdatensatz über das Symbol "Papierkorb" zu löschen.

Anschließend wechselt die Anzeige zur Lokauswahl des Editiermenüs.

Durch weitere Betätigungen der "Zurück-Taste" gelangt man letztendlich wieder in das Hauptmenü, in dem diese Lok dann über das Lokmenü ausgewählt und getestet werden kann (siehe Kap. 3.3 "Das Lokmenü").

#### **3.6.2 Edit Zubehörartikel**

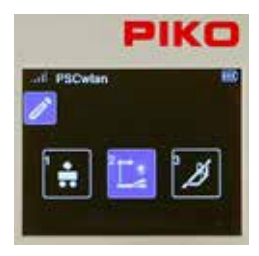

Um Zubehörartikel anzulegen, wird in der Editierauswahl das Zubehörsymbol über die Taste 2 des Ziffernblocks, oder über die Navigationstasten gefolgt von der "OK-Taste" ausgewählt.

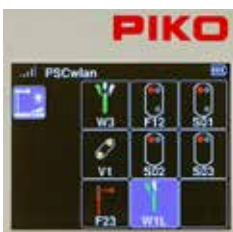

In der darauf folgenden Ansicht werden die bisher eingetragenen Zubehörartikel sowie ein weiteres, leeres Feld angezeigt.

Im Auslieferungszustand ist kein Zubehörartikel hinterlegt.

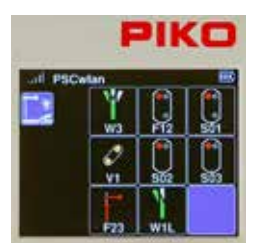

Eine vierte Weiche soll nun editiert werden. Es ist eine links abzweigende Weiche, welche die Bezeichnung W4 erhalten soll.

Das Leerfeld für diesen neuen Zubehörartikel wird nun über den Ziffernblock mit der Taste 5, oder per Navigationstasten markiert und mit der "OK-Taste" ausgewählt.

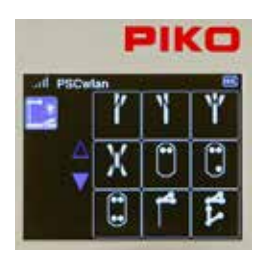

 In der folgenden Darstellung werden die zur Verfügung stehenden Symbole verschiedener Zubehörartikel angeboten. Hier kann nun die betreffende "Linksweiche" über die Taste 2 des Ziffernblocks oder per Navigationstasten ausgewählt werden.

Die blauen Navigationspfeile zeigen auch hier, dass in entsprechender Richtung weitere Auswahlmöglichkeiten zur Verfügung stehen, welche über die "auf-" oder wie hier "ab-Taste" erreicht werden können.

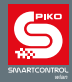

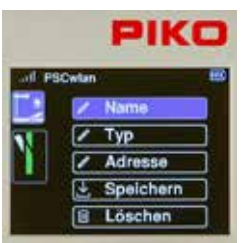

In dieser Ansicht können nun verschiedene Bearbeitungsschritte ausgewählt werden. Als erstes sollen nun der Name und eine Kurzbeschreibung zum Artikel eingegeben werden.

Dazu wird das Feld "Name" angewählt und mit der "OK-Taste" bestätigt.

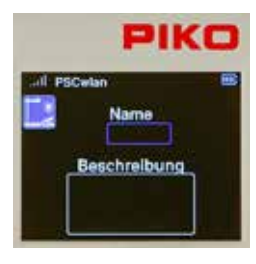

Der Name erscheint später im Zubehörmenü zur Auswahl der Zubehörartikel, und die Beschreibung, wenn der gewünschte Artikel zum Schaltvorgang ausgewählt wurde. Nachdem das Feld "Name" per "OK-Taste" ausgewählt ist, wird das Namensfeld blau umrandet und mit der "OK-Taste" zur Eingabe markiert.

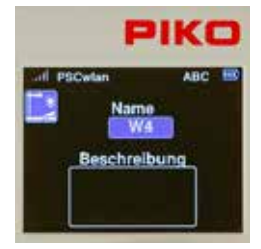

Die Eingabe des Namens erfolgt über die "Telefontastatur" und ist maximal 4 Zeichen lang. Zur Umschaltung zwischen Groß- und Kleinbuchstaben wird die "ab-Taste" gedrückt. Die aktive Schreibweise findet sich in der oberen Displayzeile als "ABC" oder "abc ". Die Eingabe des Namens wird anschließend mit der "OK-Taste" abgeschlossen.

Zur Beschreibung des Artikels wird nun mit der "ab-Taste" das Eingabefeld der Beschreibung blau umrandet und mit der "OK-Taste" zur Eingabe markiert.

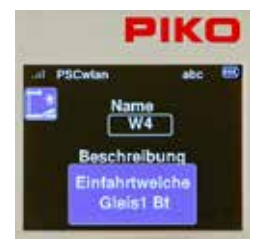

Im Feld Beschreibung kann eine zweizeilige Kurzbeschreibung eingegeben werden.

Abschließend wird diese mit der "OK-Taste" bestätigt.

Über die "zurück-Taste" geht es nun zu den weiteren Eingaben.

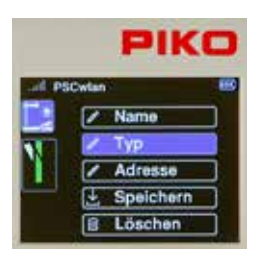

Mit der "ab-Taste" kann jetzt zum Eintrag "Typ" geblättert und dieser dann mit der "OK-Taste" ausgewählt werden. Hier stehen nun verschiedene Schaltarten zur Verfügung, die abhängig vom genutzten Decodertyp aktiviert werden können.

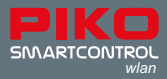

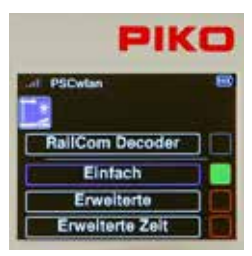

Der Eintrag "Einfach" ist sicher der gängigste Typ und auch die Werkseinstellung. Der gewünschte Decodertyp kann mit der "auf-" oder "ab-Taste" angewählt und mit der "OK-Taste" bestätigt werden. Das zugehörige Feld wird anschließend grün eingefärbt.

Der erste, noch ausgegraute Eintrag "RailCom Decoder" wird zukünftig für die Nutzung von RailCom® fähigen Zubehördecodern verwendbar sein.

Die Einträge "Erweiterte" und "Erweiterte Zeit" sind für Zubehördecoder verwendbar, welche nach der RCN-Norm 213 entsprechend bezeichnet werden können. Genauere Informationen sollten sich in der jeweiligen Anleitung zum Zubehördecoder befinden.

Mit der "zurück-Taste" und anschließender Betätigung der "ab-Taste" wird nun zum Eintrag "Adresse" geblättert und dieser mit der "OK-Taste" ausgewählt.

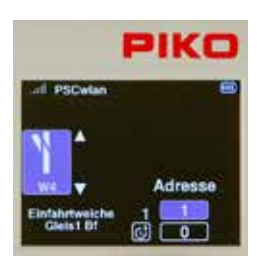

 Damit beim späteren Schalten der richtige Zubehördecoder angesprochen wird, muss in diesem Untermenü die gewünschte Schaltadresse eingetragen werden. Über die Navigationstaste "rechts" wird das Adressfeld angewählt und mit der "OK-Taste" aktiviert. Nun kann die gewünschte Adresse, hier also die "4" eingetragen und mit der "OK-Taste" bestätigt werden.

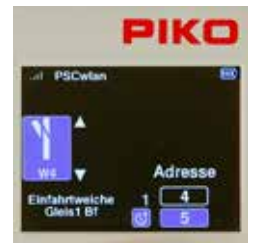

Anschließend mit der "ab-Taste" das untere Feld für die Eingabe einer gewünschten "Schaltzeit" anwählen und mit der "OK-Taste" zur Eingabe aktivieren.

Die Schaltzeit wird in Schritten zu 100ms eingegeben und bestimmt die Zeit, nach der die Zentrale den Ausschaltbefehl sendet (Pulsdauer).

Diese Eingabe wiederum mit der "OK-Taste" bestätigen und anschließend die Navigationstaste "links" drücken.

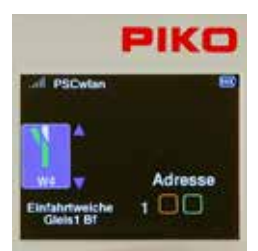

Nun erscheinen die beiden Pfeile neben dem Weichensymbol in blau.

Über die "auf-" oder "ab-Taste" kann nun zu den Schaltrichtungen für die beiden Weichenstellungen geblättert werden.

Die Weichenlage (hier noch abzweig) für die hier einzustellende Schaltrichtung "grün / gerade" oder "rot / abzweig" wird im Weichensymbol grün dargestellt.

Mit der Navigationstaste "rechts" wird nun die Auswahl aktiviert. Dies ist an der nun blau dargestellten Schaltadresse zu erkennen.

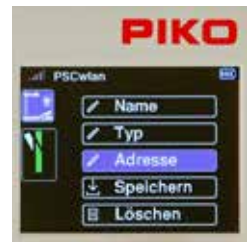

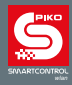

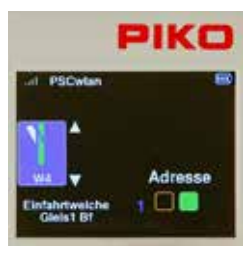

 Über die "OK-Taste" kann nun die Schaltrichtung (hier grün für die abgebildete Richtung gerage) ausgewählt werden. Die jeweilige Einstellung wird im entsprechenden Feld farbig dargestellt.

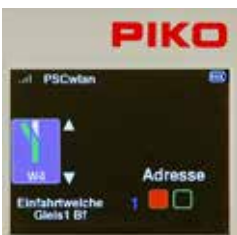

Ist die erste Richtung eingestellt, muss nun über die Taste "links" zum Weichensymbol gesprungen werden. Die beiden Pfeile sind jetzt wieder blau dargestellt und die "ab-Taste" bereitet die zweite Weichenlage vor, welche im Weichensymbol auch farbig dargestellt wird (hier abzweig). Anschließend wieder mit der Taste "rechts" zur Eingabe der Schaltrichtung wechseln und mit der "OK-Taste" wunschgemäß einstellen.

Die "zurück-Taste" schließt den Vorgang zur Adresseinstellung dann ab.

WICHTIG: In diesem Moment sind die Eingaben noch nicht gespeichert. Wird nun dennoch versucht ohne zu speichern über die "zurück-Taste" eine Menüebene nach oben zu gelangen, so erscheint ein entsprechendes Hinweisfenster mit der Frage, ob das Bearbeiten tatsächlich abgebrochen werden soll. Wird sie mit "Ja" beantwortet, wird dieser Datensatz nicht gespeichert.

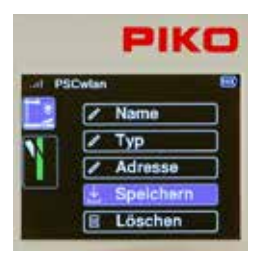

Zum Speichern der Einstellungen nun also über die Navigationstasten "auf" oder "ab" zum Eintrag "Speichern" wechseln und mit der "OK-Taste" bestätigen.

Ist ein bereits gespeicherter Zubehörartikel im Editiermenü aufgerufen, so kann er an dieser Stelle über das zu aktivierende Feld "Löschen" nach der Beantwortung einer Sicherheitsabfrage gelöscht werden.

Die Anzeige springt anschließend zurück zur Auswahl der editierbaren Zubehörartikel.

Die Eingaben für mehrbegriffige Zubehörartikel wie Dreiwege- oder Doppelkreuzungsweichen mit zwei Antrieben, oder auch drei- oder vierbegriffige Lichtsignale, welche mehr als eine Schaltadresse benötigen, sollen hier am Beispiel eines dreibegriffigen Lichtsignals in Kurzform dargestellt werden.

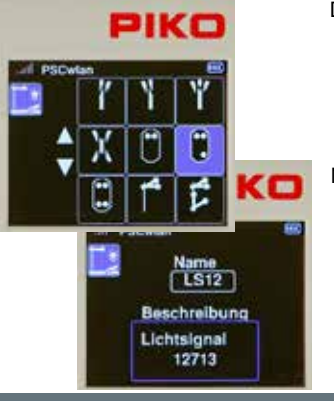

Dreibegriffiges Lichtsignal auswählen.

Namen und Beschreibung eintragen.

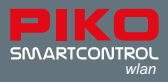

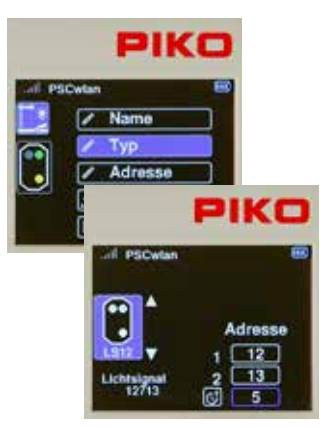

 Auf den Typeneintrag kann verzichtet werden, da hier, aufgrund des eingesetzten einfachen Zubehördecoders, automatisch die Werkseinstellung "Einfach" übernommen werden kann.

Die erste Adresse für die Umschaltung zwischen rot/grün eingeben, gefolgt von der zweiten Adresse um gelb ein- bzw. auszuschalten. Anschließend wieder die Schaltzeit in 100ms Schritten eintragen.

In den folgenden Schritten die Schaltrichtungen rot/grün für die jeweils abgebildeten Signalbilder eintragen und abschließend den Datensatz speichern.

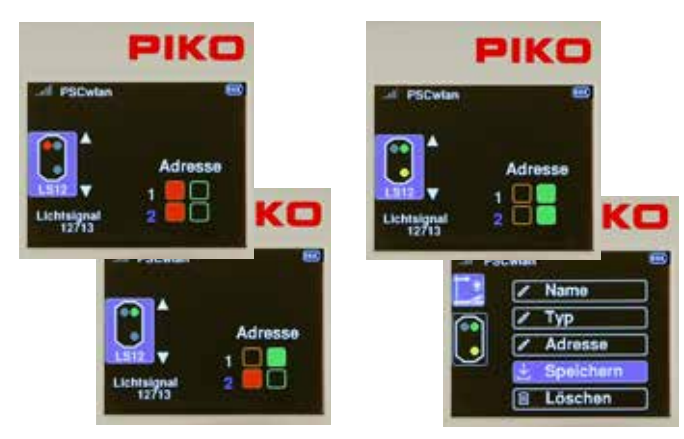

HINWEIS: Aus technischen Gründen ist die abschließende Darstellungsreihenfolge abhängig von den zur Verfügung stehenden freien Feldspeicherplätzen. Das hat zur Folge, wenn Zubehörartikel gelöscht wurden, dass der nächste neu erstellte Datensatz automatisch an der Stelle gespeichert wird, die im Vorfeld gelöscht wurde.

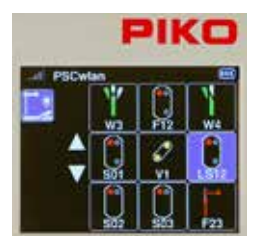

 Die Darstellung des neuen Artikels gelangt also nicht zwingend an die Position, die bei der Auswahl des leeren Feldes angezeigt wurde.

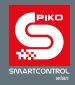

#### **3.6.3 Edit Fahrstraßen**

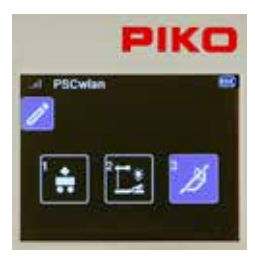

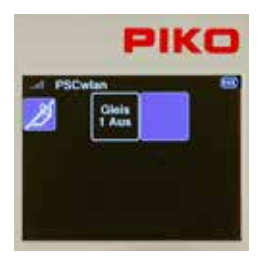

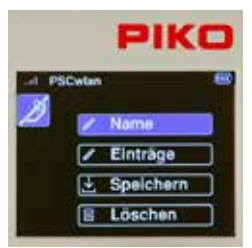

Um Fahrstraßen anzulegen, wird in der Editierauswahl das Fahrstraßensymbol über die Taste 3 des Ziffernblocks, oder über die Navigationstasten gefolgt von der "OK-Taste" ausgewählt.

In einer Fahrstraße können eine Abfolge von Schaltungen der editierten Zubehörartikel, Pausenzeiten und bereits editierten Fahrstraßen, so genannten Unterfahrstraßen, eingetragen werden. Die Grenze der maximalen Einträge pro Fahrstraße liegt bei 9\*. Durch die genannten Unterfahrstraßen kann diese Grenze bei Bedarf natürlich deutlich überschritten werden. Insgesamt sind bis zu 18\* Fahrstraßen möglich. \* Anzahl im Start-Set geringer.

 In der darauffolgenden Ansicht werden die bisher eingetragenen Fahrstraßen sowie ein weiteres, leeres Feld angezeigt.

Im Auslieferungszustand ist keine Fahrstraße hinterlegt und somit nur das leere Feld zu sehen.

Das leere Feld wird hier über die Navigationstasten gefolgt von der "OK-Taste" oder die Taste "2" angewählt.

Sind also bereits Fahrstraßen vorhanden, so kann das leere Feld per zugehöriger Ziffer oder Navigation erreicht und aktiviert werden.

 Es erscheint, wie im Editiermenü der Zubehörartikel, das Auswahlmenü der möglichen Bearbeitungsschritte.

Als Eingabebeispiel wird eine Einfahrtfahrstraße "Ein" zum Bahnhofsgleis angelegt. Diese schaltet die Weiche "W4" auf gerade, das dreibegriffige Einfahrsignal LS12 auf grün (Hp1) und nach einer Pause von 50 Sekunden wieder auf rot (Hp0).

Als erstes soll nun der Name der neuen Fahrstraße eingegeben werden.

Dazu wird das Feld "Name" angewählt und mit der "OK-Taste" bestätigt.

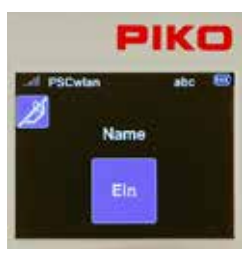

Nachdem auch hier das Feld "Name" mit der "OK-Taste" bestätigt wurde, kann nun nach bekanntem Muster mit der Telefontastatur der neue Name eingetragen und abschließend mit der "OK-Taste" abgeschlossen werden.

Die "zurück-Taste" führt zurück zum Auswahlmenü der möglichen Bearbeitungsschritte.

Dort wird dann das Feld "Einträge" markiert und mit der "OK-Taste" aktiviert.

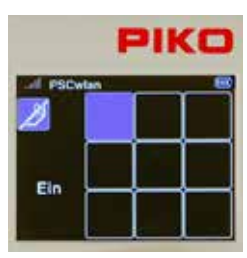

 Die Anzeige wechselt zu den neun Eingabefelder der möglichen Fahrstraßenbefehle.

Das erste Feld wird nun zur Eingabe des ersten Schaltbefehls markiert und mit der "OK-Taste" bestätigt.

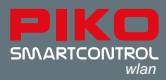

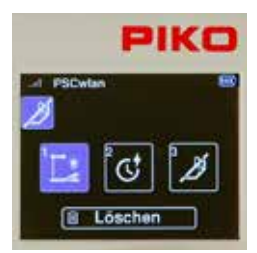

 In der folgenden Ansicht kann nun entschieden werden, welche Art Fahrstraßenbefehl als erster Schritt eingetragen werden soll. Es stehen "Zubehörschaltungen", "Pausen" und bereits editierte "Fahrstraßen" (Unterfahrstraßen) zur Auswahl.

Die Auswahl kann über die Navigationstasten, oder über die in jedem Feld abgebildete Ziffer erfolgen.

Da der erste Schritt ein Schaltbefehlt der Weiche W4 sein soll, wird hier also das Feld der Zubehörartikel ausgewählt.

PIKO

 Nachdem das Zubehörsymbol bestätigt wurde, werden die im System bereits hinterlegten Zubehörartikel angeboten.

Die Links Weiche "W4" wird über die Taste 3 des Ziffernblocks, oder über die Navigationstasten gefolgt von der "OK-Taste" ausgewählt.

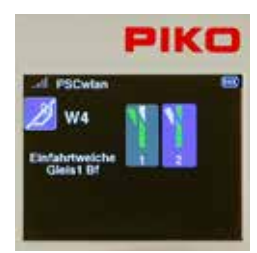

 Nun kann entschieden werden, in welcher Richtung die Weiche geschaltet werden soll. Die Weiche soll auf "gerade" gestellt werden. Hierzu entweder die Taste 1 des Ziffernblocks nutzen, oder mit den Navigationstasten das entsprechende Feld markieren und mit der "OK-Taste" bestätigen.

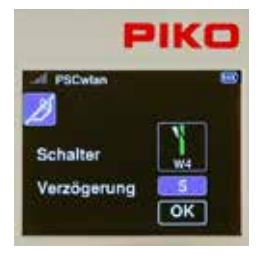

 Damit die Weiche auch sicher durchschalten kann, sollte im jetzt erschienenen Eingabefenster eine Verzögerungszeit in 100ms Schritten eingetragen und mit der "OK-Taste" bestätigt werden.

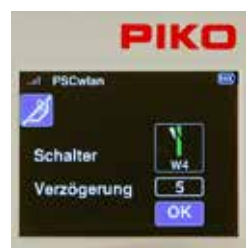

Abschließend auf "OK" navigieren und mit der "OK-Taste" diesen Schaltschritt abschließen.

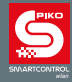

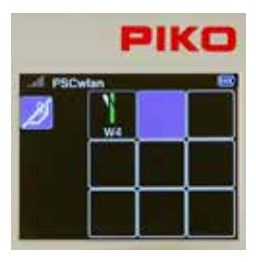

Der erste Schritt erscheint nun in der Schaltfolge.

Im zweiten Schritt muss nun das Lichtsignal LS12 aufgerufen werden. Dazu das zweite Feld mit der Taste 2 des Ziffernblocks auswählen ...

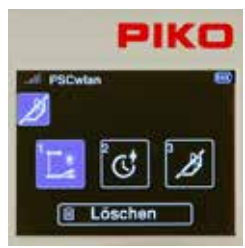

... und im nächsten Fenster das Symbol 1 für den Zubehörartikel aktivieren.

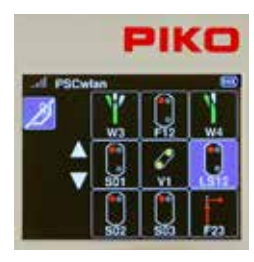

 Es werden wieder die im System bereits hinterlegten Zubehörartikel angeboten.

Das Lichtsignal "LS12" wird seiner Position entsprechend über die Taste 6 des Ziffernblocks, oder über die Navigationstasten gefolgt von der "OK-Taste" ausgewählt.

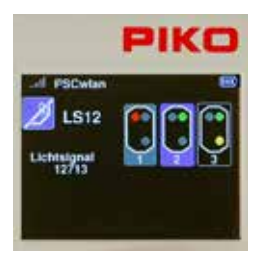

 Nun kann entschieden werden, welches Signalbild geschaltet werden soll. Das Signal soll auf "grün" (Hp1) gestellt werden. Hierzu entweder die Taste 2 des Ziffernblocks nutzen, oder mit den Navigationstasten das entsprechende Feld markieren und mit der "OK-Taste" bestätigen.

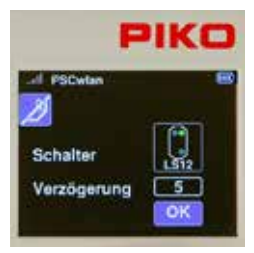

 Anschließend wird eine Verzögerungszeit in 100ms Schritten eingetragen, diese mit der "OK-Taste" bestätigt und der gesamte Schritt über das Feld "OK" abgeschlossen.

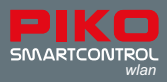

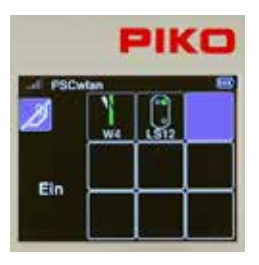

 Nun erscheint auch dieser zweite Schritt in der Schaltfolge und als nächstes soll eine Pause von fünfzig Sekunden eingefügt werden. Dazu das dritte Feld mit der Taste 3 des Ziffernblocks auswählen ...

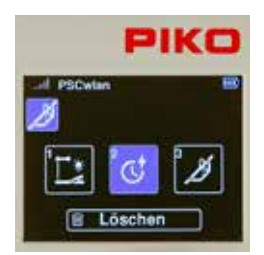

... und im nächsten Fenster das Symbol 2 für den Pausenschritt aktivieren.

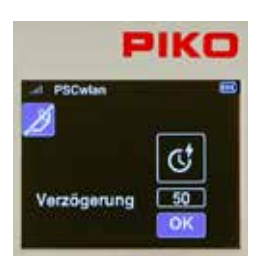

Im darauf folgenden Eingabefenster kann nun auf das Feld der Verzögerung gesprungen und dieses per "OK-Taste" ausgewählt werden.

Jetzt die Pausenzeit von 50 Sekunden in 1s Schritten eintragen und mit der "OK-Taste" bestätigen.

Abschließend auf das "OK"-Feld gehen und mit der "OK-Taste" diesen Eintrag abschließen.

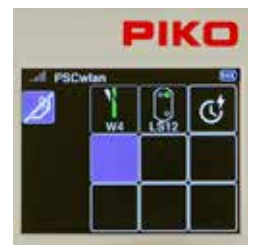

 Dieser dritte Schritt erscheint nun auch in der Schaltfolge und zum Abschluss der Fahrstraße wird das Einfahrsignal LS12 wieder auf rot (Hp0) gestellt.

Dazu zunächst dass vierte, noch leere Feld mit der Taste 4 des Ziffernblocks oder per Navigationstasten gefolgt von der "OK-Taste" auswählen ...

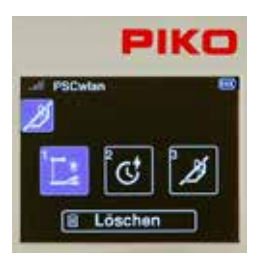

 ... und im nächsten Fenster erneut das Symbol 1 für den Zubehörartikel aktivieren.

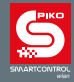

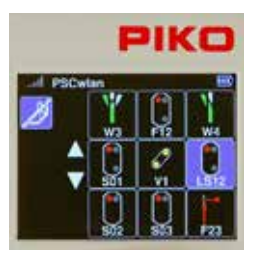

 In der Auswahl das Lichtsignal LS12 über die Taste 6 des Ziffernblocks oder über die Navigationstasten gefolgt von der "OK-Taste" auswählen.

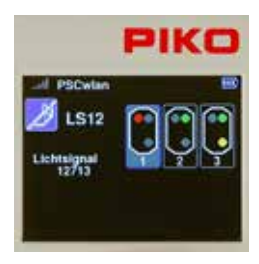

 Nun kann entschieden werden, welches Signalbild geschaltet werden soll. Das Signal soll auf "rot" (Hp0) gestellt werden. Hierzu entweder die Taste 1 des Ziffernblocks nutzen, oder mit den Navigationstasten das entsprechende Feld markieren und mit der "OK-Taste" bestätigen.

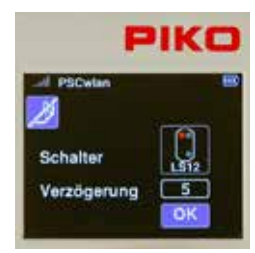

 Anschließend eine Verzögerungszeit in 100ms Schritten eingetragen, diese mit der "OK-Taste" bestätigen und den gesamten Schritt über das Feld "OK" abschließen.

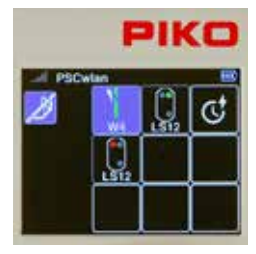

 Im darauf folgenden Fenster werden alle Schaltbefehle der nun vollständigen Fahrstraße angezeigt.

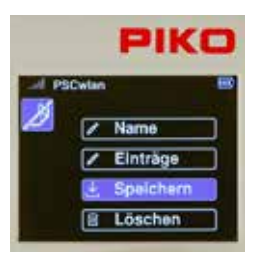

Abschließend wird die "Zurück-Taste" gedrückt, um die neue Fahrstraße im folgenden Fenster über das "Speichern" Symbol zu speichern.

Hier ist es auch möglich eine gerade im Editiermenü aufgerufene Fahrstraße über das "Löschen" Symbol zu löschen.

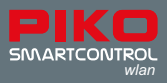

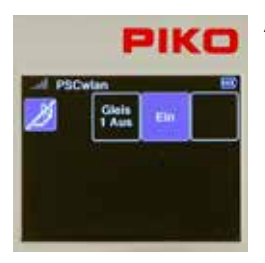

 Anschließend wechselt die Anzeige in das Editiermenü der Fahrstraßen, die neue Fahrstraße wird angezeigt und bei Bedarf kann eine weitere Fahrstraße über das leere Feld angelegt werden.

Durch zwei weitere Betätigungen der "Zurück-Taste" gelangt man wieder in das Hauptmenü, in dem diese neu angelegte Fahrstraße nun über das Fahrstraßenmenü ausgewählt und getestet werden kann.

### **3.7. Das CV-Programmiermenü [ ]**

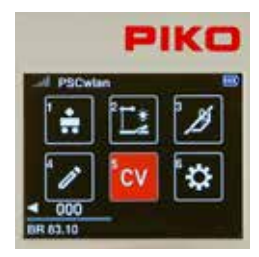

Im Hauptmenü wird über die Taste 5 des Ziffernblocks der Eintrag "CV" für das Programmiermenü aufgerufen.

*CV (Configuration Variable) steht für eine Speicherstelle im Digitaldecoder. Der Inhalt (Wert) dieser CVs bestimmt letztendlich das Verhalten des Decoders. Die Bedeutungen der jeweiligen CVs sind in der Bedienungsanleitung zum Decoder zu finden.*

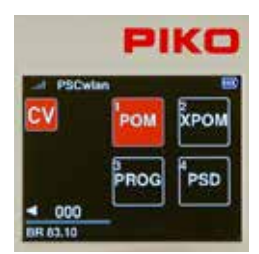

 Zum Programmieren der Decoder-CVs bietet das **PIKO SmartControl***wlan*  drei Arten der Programmierung an:

1. Die Hauptgleisprogrammierung (POM)

2. Die für geübte Programmierer neue Art der Hauptgleisprogrammierung (XPOM)

3. Die Programmierung über ein getrenntes Programmiergleis (PROG).

Das vierte zur Verfügung stehende Menü (PSD) ist zum Updaten von **P**IKO **S**mart**D**ecoder ab XP 5.1 vorgesehen.

### **3.7.1 Die CV-Programmierung auf dem Programmiergleis (PROG)**

Da die Programmierung auf dem Programmiergleis die gebräuchlichste ist, wird diese Art zunächst erläutert.

Zunächst eine Lok mit CV-programmierfähigem Decoder auf das Programmiergleis stellen.

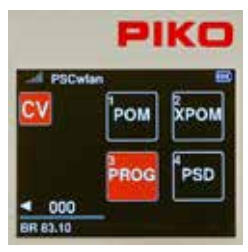

Im Programmiermenü jetzt über die Taste 3 des Ziffernblocks oder durch Navigation mit den Navigationstasten und anschließendem "OK" das Menü "PROG" aufrufen.

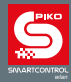

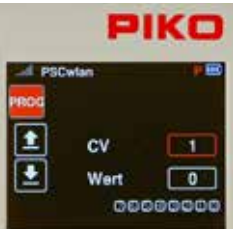

PIKO

Die grüne Run-LED der Zentrale blinkt und in der oberen Zeile des nächsten Displayfensters erscheint ein rotes "P".

Hier nun mit den Navigationstasten auf das Feld "CV" springen und die zu lesende oder zu schreibende CV-Nummer eintragen. Dazu zunächst die "OK-Taste" drücken, das Eingabefeld wird vollständig farbig, anschließend die Nummer über den Ziffernblock eingeben und abschließend erneut die "OK-Taste" betätigen.

Es können CVs von 1 bis 1024 bearbeitet werden.

Soll diese CV gelesen werden, dann mit der Navigationstaste "links" das Symbol "auslesen" auswählen und mit der "OK-Taste" bestätigen.

HINWEIS: Erscheint jetzt eine Meldung "Prog. Gl. wurde aktiviert, bitte warten.", so wird das Programmiergleis momentan von einem anderen Controller genutzt und kann von diesem Controller nicht aufgerufen werden.

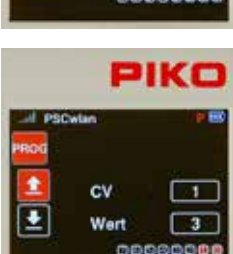

 $_{\text{cv}}$ Wert

> Der ausgelesene Wert wird jetzt im Feld "Wert" dezimal und in der darunter liegenden Bitdarstellung als rot hervorgehobene Bits angezeigt. Das Feld "auslesen" wird nun vollflächig rot. Die Bedeutung der einzelnen Bits einer CV kann der Bedienungsanleitung zum Decoder entnommen werden.

> Ist das Lesen fehlgeschlagen, so ist das Ergebnis im Feld "Wert" 0 und das Feld "auslesen" bleibt nur rot umrandet.

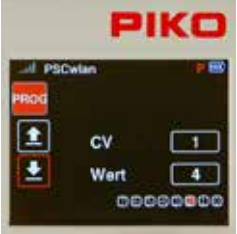

 Soll diese CV mit einem anderen Wert programmiert werden, dann auf der rechten Seite das Feld "Wert" auswählen und mit der "OK-Taste" bestätigen. Nun den gewünschten Wert eintragen, mit der "OK-Taste" bestätigen und anschließend auf der linken Seite das Symbol "schreiben" auswählen und mit der "OK-Taste" abschließen.

Der zu schreibende Wert kann im Feld "Wert" dezimal oder in der Bitdarstellung als rot hervorgehobene Bits eingegeben werden. Zur bitweisen Programmierung mit der "ab-Taste" in die Bitfolge springen, mit den Navigationstasten "links" und "rechts" die gewünschten Bits anwählen und jeweils mit der "OK-Taste" bestätigen.

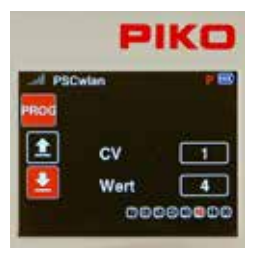

Wurde die CV erfolgreich beschrieben, so wird das Feld "schreiben" nun vollflächig rot.

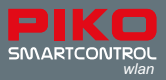

### **3.7.2 Die CV-Programmierung auf dem Hauptgleis (POM)**

Voraussetzung zur Hauptgleisprogrammierung ist, dass die Decoderadresse der zu programmierenden Lok bekannt ist. Über den Hauptgleisanschluss der PIKO SmartBox<sub>wer</sub>können CVs nicht nur programmiert sondern auch gelesen werden, sofern der verwendete Decoder dazu in der Lage ist.

HINWEIS: Während der Hauptgleisprogrammierung kann die momentan aktive Lok weiter gesteuert werden.

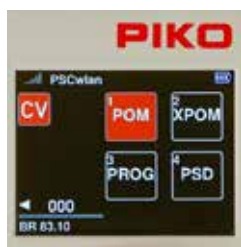

 Im Programmiermenü über die Taste 1 des Ziffernblocks oder durch Navigation mit den Navigationstasten und anschließender "OK-Taste" das Menü "POM" aufrufen.

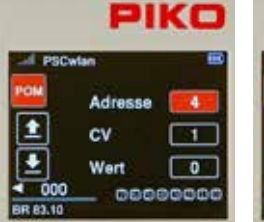

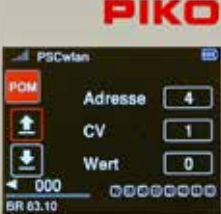

▬

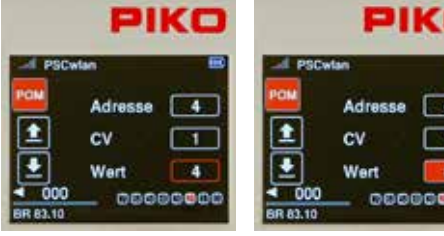

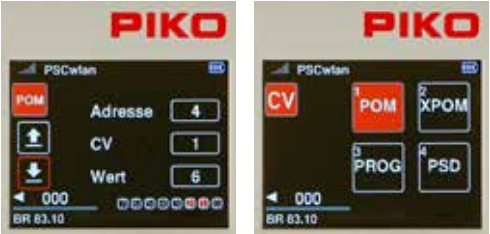

Hier nun auf das Feld "Adresse" gehen, die "OK-Taste" drücken und die zu bearbeitende Decoderadresse über den Ziffernblock eingeben. Abschließend mit der "OK-Taste" bestätigen.

Soll die angezeigte CV gelesen werden, dann mit der Navigationstaste "links" das Symbol "auslesen" auswählen und mit der "OK-Taste" bestätigen. Über das Feld "CV" können CVs von 1 bis 1024 eingetragen werden.

Der ausgelesene Wert wird nun im Feld "Wert" dezimal und in der Bitdarstellung als rot hervorgehobene Bits angezeigt.

Soll dieser CV-Wert geändert werden, dann mit den Navigationstasten auf das Feld "Wert" navigieren und mit der "OK-Taste" aktivieren. Nun über den Ziffernblock den neuen Wert eingeben und mit der "OK-Taste" bestätigen. Auch hier ist die bitweise Eingabe möglich (siehe Kap. 3.7.1 " ... Programmiergleis (PROG)").

Anschließend mit der Navigationstaste "links" auf der linken Seite das Symbol "schreiben" auswählen und mit der "OK-Taste" abschließen.

Weitere CVs können nach gleichem Schema programmiert werden.

Um die Hauptgleisprogrammierung zu verlassen, die "zurück-Taste" betätigen. Das Display zeigt nun wieder das Programmiermenü.

Während der Hauptgleisprogrammierung verhalten sich die Eingabe- und Aktionsfelder so wie im Menü zur Programmierung auf dem Programmiergleis. Wurde eine CV erfolgreich gelesen oder programmiert, so wird das entsprechende Aktionsfeld auch hier vollflächig rot.

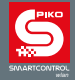

#### **3.7.3 Die CV-Programmierung auf dem Hauptgleis (XPOM)** *für Experten*

Für geübte Programmierer bietet das PIKO SmartControl<sub>ien</sub> eine relativ neue Art der Hauptgleisprogrammierung (XPOM) an. Diese dient dazu, den Zugriff auf CVs zu beschleunigen und den nur über die CVs 31 und 32 erreichbaren Bereich der CV-Banken zu adressieren. Es können bis zu vier CVs mit einem Befehl geschrieben werden. Wenn der Decoder RailCom® unterstützt, ist auch das gleichzeitige Lesen von vier CVs möglich. Diese Bearbeitung erfolgt in dezimaler oder hexadezimaler Schreibweise.

WICHTIG: Die CV-Nummerierung beginnt mit "0". Die "echte" CV1 ist hier also die CV0, die tatsächliche CV29 hier also die CV28 usw.!

Die einzugebene CV-Nummer ist also immer die gewünschte CV - 1!

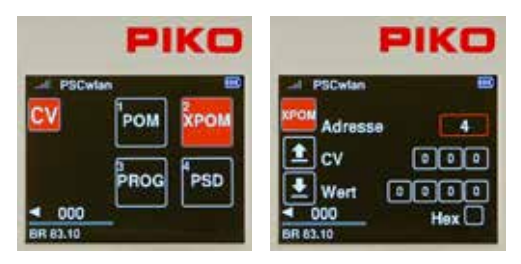

 Zunächst eine Lok mit bekannter Adresse auf das Hauptgleis stellen.

Im Programmiermenü jetzt über die Taste 2 des Ziffernblocks oder durch navigieren mit den Navigationstasten und anschließendem "OK" das Menü "XPOM" aufrufen.

Hier nun auf das Feld "Adresse" gehen, die "OK-Taste" drücken und die Adresse des zu bearbeitenden Decoders über den Ziffernblock eingeben. Abschließend mit der "OK-Taste" bestätigen.

Die Zeile CV setzt sich grundsätzlich aus den Nummern der Zeiger-CVs 31 und 32 (Felder 1 und 2) und der tatsächlich zu bearbeitenden CV (Feld 3) zusammen. Diese CV liegt immer zwischen 0 (CV1) und 255 (CV256). Steht also z.B. in der Anleitung zum Decoder für die Einstellung der Gesamtlautstärke "CV31 = 16, CV32 = 0 und CV257 = Lautstärkewert", so ist die CV257 die erste CV in dieser CV-Bank und wird hier dann auch mit der CV Nummer 0 eingetragen.

Für dieses Beispiel wären die Werte der drei Eingabefelder dann "16, 0, 0".

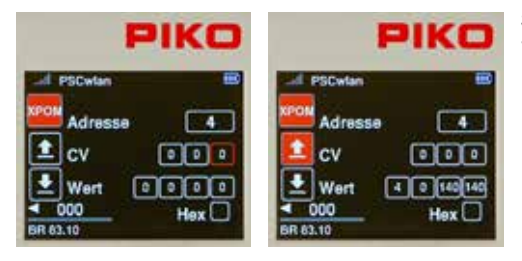

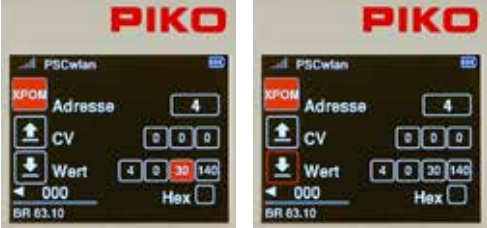

Sollen die CVs aus der Zeile "CV" gelesen werden, dann mit der Navigationstaste "links" das Symbol "auslesen" auswählen und mit der "OK-Taste" bestätigen.

> Die ausgelesene Werte der vier CVs werden nun von links nach rechts aufsteigend in den Feldern "Wert" in dezimaler oder hexadezimaler Schreibweise angezeigt. Hier also die Werte der CVs 1 - 4.

 Sollen die Werte geändert werden, dann mit den Navigationstasten das jeweils gewünschte Feld auswählen, mit der "OK-Taste" bestätigen, den neuen Wert per Ziffernblock eingeben und diesen anschließend wieder mit der "OK-Taste" bestätigen. Abschließend mit der Navigationstaste "links" das Symbol "schreiben" auswählen und mit der "OK-Taste" bestätigen.

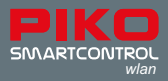

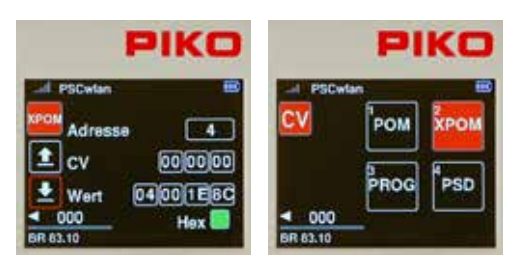

**IST die Darstellung in hexadezimaler Form**<br> **ELIKER** BUSINGS Also mit der Neuinstinsstation gewünscht, dann mit den Navigationstasten das Feld "Hex" auswählen und mit der "OK-Taste" aktivieren. Die Werte größer 9 (A - F) können über die Telefontastatur oder über die Navigationstasten "auf" und "ab" eingestellt und mit der "OK-Taste" bestätigt werden.

Um das XPOM-Programmiermenü zu verlassen, die "zurück-Taste" betätigen. Das Display zeigt nun wieder das Programmiermenü.

### **3.7.4 Das Updatemenü für PIKO SmartDecoder ab XP 5.1 (PSD)**

Über dieses Menü können PIKO SmartDecoder ab der Version XP 5.1 mit einem Update versehen werden. Die aktuellsten Firmwareversionen befinden sich im Webshop der PIKO-Webseite und können auf die SD-Karte kopiert werden.

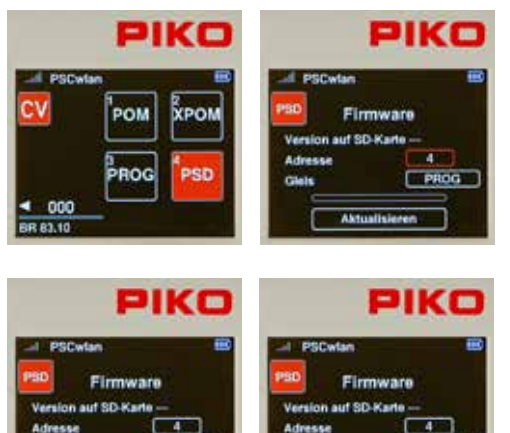

Glein

**Glain** 

Aktualisi

 Zum Update befindet sich der Decoder entweder in einer Lok auf dem Haupt- oder Programmiergleis, oder im PIKO SmartTester, der seitlich an der Buchse "Extension" der PIKO SmartBox angesteckt ist.

Nachdem das Feld "PSD" angewählt wurde, erscheint im nächsten Fenster das Eingabefeld für die Adresse des gewünschten Decoders und die Auswahlmöglichkeit für das "Gleis" über welches das Update durchgeführt werden soll.

**DIKO** Im Feld "Adresse" ist die Adresse des Lokdecoders bei Bedarf änderbar. Dazu bei markiertem Adressfeld die "OK-Taste" drücken, die Adresse eingeben und mit der "OK-Taste" bestätigen.

> Befindet sich die Lok nicht auf dem angegebenen Gleis, so kann die Gleisauswahl über das Feld "Gleis" geändert werden. Hier gibt es zwei Auswahlmöglichkeiten welche nach dem markieren über die "auf-" oder "ab-Taste" ausgewählt werden können. "PROG" für den Programmier-

gleisausgang und "MAIN / EXT" für den Hauptgleisausgang oder an der Extension-Buchse angestecktem PIKO SmartTester. Loks mit anderen Decodern können sich durch ihre automatischer Analogerkennung ungewollt in Bewegung setzen. Wird diese Auswahl mit der "OK-Taste" bestätigt, so wird der Decoder gesucht und auf seine Type untersucht. Ist er identifiziert, so wird die auf der SD-Karte für diesen Decodertyp passende Firmwareversion angezeigt und nur dann kann das Update aufgespielt werden. Hat der Decoder das Signal erkannt, so schaltet er seine Ausgänge A0f und A0r (Licht vorne und hinten) ein.

**BEATH** 

Aktualisie

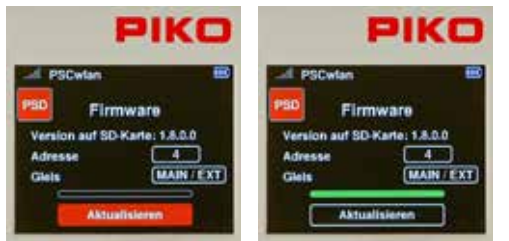

 Über das Feld "Aktualisieren" wird das Update für diesen PSD mit der "OK-Taste" gestartet. Den Update-Vorgang bitte nicht unterbrechen!

> Nach erfolgreichem Update erscheint der Fortschrittsbalken vollständig grün und die SmartBox gibt drei kurze Pieptöne aus. Jetzt kann das PSD- Menü über die "zurück-Taste" verlassen werden und es wird wieder das CV-Menü dargestellt.

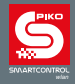

### **3.8. Das Einstellungsmenü [ ]**

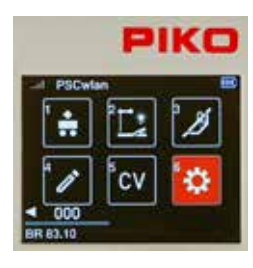

Um Einstellungen in den PIKO SmartControl<sub>ung</sub> Geräten vorzunehmen, wird im Hauptmenü über die Taste 6 des Ziffernblocks, oder durch Navigation mit anschließender "OK-Taste" der Eintrag " [6] " für das Einstellungsmenü aufgerufen.

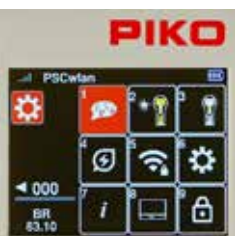

Hier befinden sich die Einstellungsmöglichkeiten für z.B. die verwendete Sprache (1), die Helligkeitseinstellung des Controllers (2), allgemeine Einstellungen (6) bis hin zu speziellen Einstellungen der SmartBox (8).

### **3.8.1 Sprache einstellen**

Derzeit stehen neun Sprachen zur Verfügung deren jeweilige Besonderheiten im Zeichensatz entsprechend abgebildet werden.

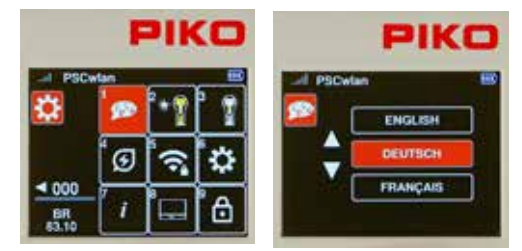

 Um eine Sprache zu ändern, das erste Feld über die Taste 1 des Ziffernblocks oder per Navigation mit anschließender "OK-Taste" auswählen.

Mit den Navigationstasten "ab" oder "auf" kann zur gewünschten Sprache geblättert und diese dann mit der "OK-Taste" ausgewählt werden.

Um das Sprachenmenü zu verlassen, die "zurück-Taste" betätigen. Das Display zeigt nun wieder das Einstellungsmenü.

#### **3.8.2 Helligkeiten des Controllers einstellen**

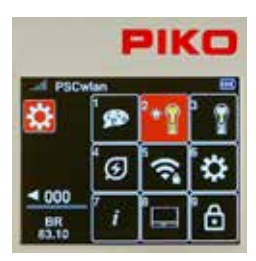

Für den Controller können die Helligkeit des Displays und die Helligkeit der Tastaturbeleuchtung getrennt voneinander eingestellt werden.

Dazu im Einstellungsmenü die Taste 2 des Ziffernblocks betätigen, oder auf dieses Feld navigieren und mit der "OK-Taste" das Menü aktivieren.

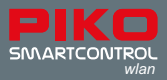

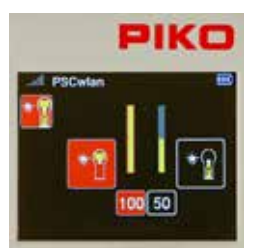

Im folgenden Fenster befinden sich die Einstellmöglichkeit für das Display (links) und für die Tastaturbeleuchtung (rechts). Mit den Navigationstasten "rechts" und "links" kann zwischen beiden Möglichkeiten gewechselt werden.

Der Wert im aktiven Feld ist nun durch Drehen des Fahrreglers oder über die Navigationstasten "ab" und "auf" einstellbar.

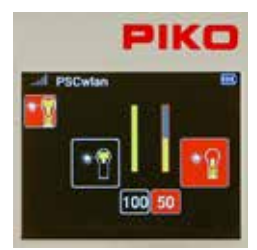

Die Veränderungen werden direkt ausgeführt und erlauben so eine sofortige Kontrolle.

Nach erfolgten Einstellungen führt die "zurück-Taste" wieder in das Einstellungsmenü.

#### **3.8.3 Verhalten des Fahrreglers einstellen**

Der Fahrregler des Controllers kennt zwei Arten der Geschwindigkeitseinstellungen und Fahrtrichtungswahl. Diese werden kurz als DC- oder AC-Fahrreglermodus bezeichnet, da sich die Funktionsweisen an den früher üblichen, analogen DC-Fahrreglern für den Gleichstrombetrieb und den AC-Trafos für den Wechselstrombetrieb orientieren (siehe Kap. 3.3 "Das Lokmenü").

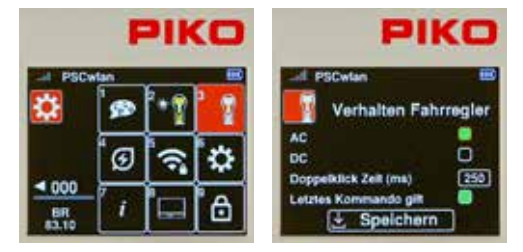

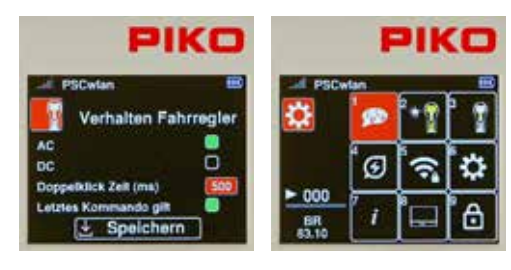

 Dazu im Einstellungsmenü die Taste 3 des Ziffernblocks betätigen, oder auf dieses Feld navigieren und mit der "OK-Taste" das Menü aktivieren.

Im folgenden Fenster befinden sich die Einstellmöglichkeit für DC und AC (Werkseinstellung), welche mit den Navigationstasten angewählt und mit der "OK-Taste" bestätigt werden (grünes Feld).

**Die nächste Zeile legt die maximale "Doppelklick**<br>Tott des Echtropiers in Milliagkunder fret Wird Zeit" des Fahrreglers in Millisekunden fest. Wird im Fahrbetrieb der Fahrregler innerhalb dieser Zeit (max. 999ms) 2x gedrückt (Doppelklick), so wird ein Nothaltbefehl für die aktive Lok gesendet.

> Weiter befindet sich in diesem Fenster noch der Eintrag "Letztes Kommando gilt". Dabei handelt es sich um eine Einstellmöglichkeit für den Betrieb mit mehreren Controllern. Ist diese Funktion

aktiviert, so können mehrere Controller gleichzeitig auf die gleiche Lokadresse zugreifen und es wird immer das zuletzt gesendete Kommando, egal von welchem Controller es gesendet wurde, ausgeführt.

Sind alle Einstellungen gemacht, auf das Feld "Speichern" gehen und mit der "OK-Taste" bestätigen. Die "zurück-Taste" führt wieder in das Einstellungsmenü.

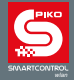

### **3.8.4 Automatisches Abschalten des Controllers**

Sollte am Controller für einstellbare Zeiten keine Bedienung stattfinden, so ist es sinnvoll, dass der Controller zunächst sein Display dunkler ("Bildschirm aus") und sich im Akku Betrieb später auch selbst automatisch abschaltet. Diese Abschaltungen können hier eingestellt werden.

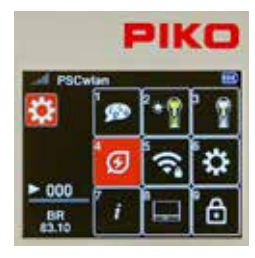

Dazu im Einstellungsmenü die Taste 4 des Ziffernblocks betätigen, oder auf dieses Feld navigieren und mit der "OK-Taste" das Menü aktivieren.

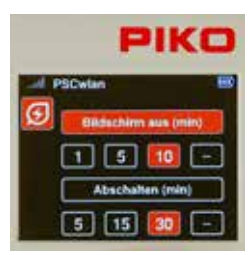

 Im folgenden Fenster stehen die Einstellmöglichkeit zur Bildschirm- und Controllerabschaltung zur Verfügung. Mit den Navigationstasten "ab" und "auf" können die gewünschten Anwendungen ausgewählt werden.

Mit den Navigationstasten "rechts" und "links" kann eine Zeiteinstellung in Minuten gewählt und mit der "OK-Taste" bestätigt werden.

Wird jeweils das Feld "--" ausgewählt, so wird diese Abschaltfunktion nicht ausgeführt.

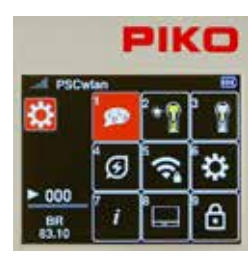

Wurde der Bildschirm im laufenden Betrieb abgedunkelt, so muss er zunächst mit einer beliebigen Taste des Controllers aktiviert werden, bevor die nächste Tasteneingabe verarbeitet wird.

Sind diese Einstellungen hinterlegt, so führt auch hier die "zurück-Taste" wieder in das Einstellungsmenü.

#### **3.8.5 WLAN auswählen**

HINWEIS: Kann sich der Controller nach dem Einschalten mit keinem WLAN verbinden (WLAN-Symbol ist durchgestrichen), so bietet er automatisch per entsprechender Meldung das "FastConnect" (Schnellverbindung) an, welches mit "Ja" gestartet, oder mit "Nein" abgelehnt werden kann.

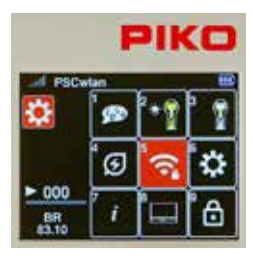

Im WLAN Einstellungsmenü des Controllers können die gewünschten Einstellungen für das verwendete WLAN eingetragen werden.

Dazu im Einstellungsmenü die Taste 5 des Ziffernblocks betätigen, oder auf dieses Feld navigieren und mit der "OK-Taste" das Menü aktivieren.

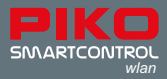

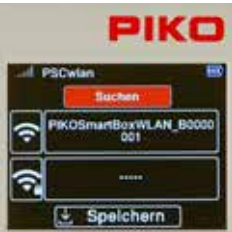

Zunächst ist das Feld "Suchen" aktiviert. Mit Bestätigung durch die "OK-Taste" erscheint im nächsten Fenster die Auswahlmöglichkeit, ob der Controller per "FastConnect", also über eine Schnellverbindung, direkt mit einer verfügbaren SmartBox verbunden oder ob aus einer Liste der verfügbaren WLAN-Geräte ausgewählt werden soll.

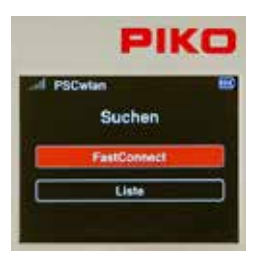

Hier gibt es die Auswahl des "FastConnect" zu einer eingeschalteten SmartBox, oder "Liste" zu einem verfügbaren WLAN.

Zum "FastConnect" das Feld mit der "OK-Taste" bestätigen. Es erscheint zunächst ein Hinweis "Übertrage Zugangsdaten". Diesen bitte abwarten und anschließend den weiteren Hinweisen im Controller folgen.

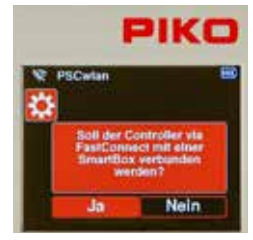

Diese Abfrage mit "Ja" beantworten. Ist "Nein" markiert, dann mit der Navigationstaste "links" auf das Feld "Ja" navigieren und mit der "OK-Taste" bestätigen.

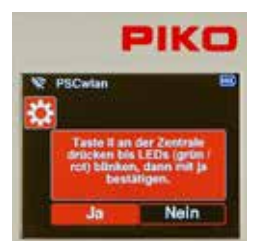

Die Taste "II" an der SmartBox drücken und gedrückt halten, bis die LEDs "Run" und "Stop/Fail" synchron blinken. Nun innerhalb von ca. 30 Sekunden am Controller diese Abfrage mit "Ja" beantworten.

Die Verbindung ist hergestellt, wenn die beiden LEDs an der Zentrale nicht mehr blinken und am Controller das aktive WLAN Symbol erscheint.

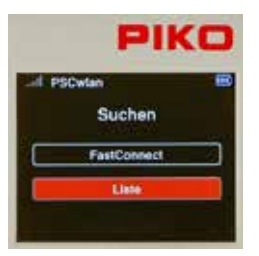

Soll ein verfügbares WLAN Gerät ausgewählt werden, dann auf den Eintrag "Liste" blättern und mit der "OK-Taste" bestätigen. Nun werden alle erreichbaren WLAN Geräte angezeigt. In dieser Liste befindet sich dann auch die gewünschte SmartBox, welche nun über die Navigationstasten "ab" oder "auf" ausgewählt und mit der "OK-Taste"bestätigt wird.

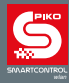

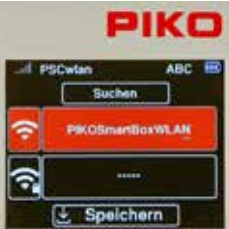

Das ausgewählte WLAN Gerät erscheint nun in der Anzeige. Soll der Name dieses WLAN Gerätes geändert werden, wird die "ab-Taste" gedrückt und das aktivierte Feld wechselt von "Suchen" auf das WLAN Symbol.

Hier mit der "OK-Taste" bestätigen, das Namensfeld wird nun farbig und der Name kann wunschgemäß per "Telefontastatur" geändert werden. Die Namenseingabe dann mit der "OK-Taste" abschließen.

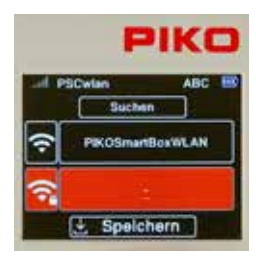

Die Zeile mit dem "WLAN / Schloss" Symbol kann hier ausgewählt werden, um das WLAN-Passwort einzugeben. Durch anschließende "OK-Taste" öffnet sich die Eingabemöglichkeit, welche direkt einen Bindestrich schreibt. Soll dieses Feld ohne Veränderung verlassen werden, zunächst mit der Navigationstaste "links" den Bindestrich löschen und dann über die "zurück-Taste" dieses Feld wieder verlassen. Soll hingegen ein mindestens 8 Zeichen langes Kennwort vergeben werden, zunächst mit der Navigationstaste "links" den Bindestrich löschen und nun kann das Kennwort über die "Telefontastatur" eingegeben und abschließend mit der "OK-Taste" bestätigt werden. Das Kennwort ab Werk lautet "abcd1234".

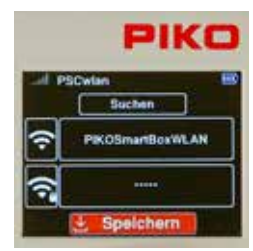

Zum Abschluss werden die Eingaben über das Feld "Speichern" gefolgt von der "OK-Taste" gespeichert und die Anzeige springt wieder zur Auswahl weiterer Einstellungen in das Einstellungsmenü zurück.

#### **3.8.6 Allgemeine Einstellungen (Controller)**

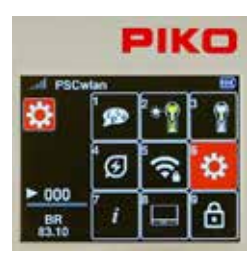

Im Menü der allgemeinen Einstellungen kann dem Controller ein neuer Name vergeben, die WLAN Sendeleistung des Controllers eingestellt, eine neue PIN zur Sperrung verschiedenster Eingabe- und Bedienmöglichkeiten vergeben und der Controller wieder auf die Werkseinstellungen zurück gesetzt werden.

Dazu im Einstellungsmenü die Taste 6 des Ziffernblocks betätigen, oder auf dieses Feld navigieren und mit der "OK-Taste" das Menü aktivieren.

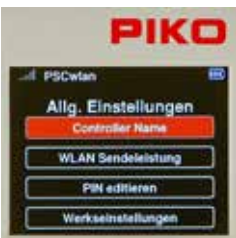

Durch die Auswahl des ersten Feldes "Controller Name" wechselt das Fenster zur Namenseingabe.

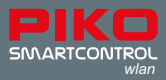

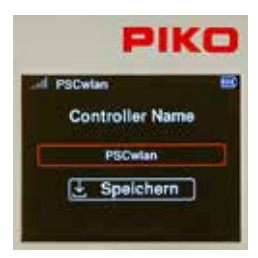

In diesem Feld kann nun der Name wunschgemäß geändert werden. Dazu das Namensfeld mit der "OK-Taste" zur Eingabe aktivieren. Anschließend per "Telefontastatur" den neuen Namen eingeben.

Ist der Name vollständig eingegeben und mit der "OK-Taste" bestätigt, dann über das Feld "Speichern" den neuen Namen im Controller speichern. Danach wechselt das Fenster zu den allgemeinen Einstellmöglichkeiten zurück.

Im darauffolgenden Untermenü kann die WLAN Sendeleistung des

Controllers eingestellt werden.

РІКО **BRITISHA** Allg. Einstellungen roller Nar

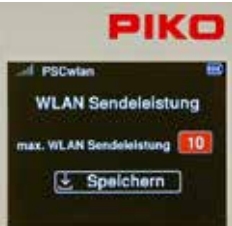

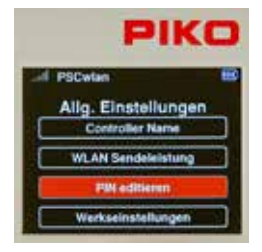

Hier steht ein Wertebereich von 0 (gering) bis 10 (maximal) zur Verfügung.

Ist das Menü ausgewählt, mit der "OK-Taste" das Eingabefeld aktivieren, den gewünschten Wert zwischen 0 und 10 eingeben und anschließend mit der "OK-Taste" bestätigen.

Zum Abschluss diese Änderung über das Feld "Speichern" im Controller sichern.

Danach wechselt das Fenster zu den allgemeinen Einstellmöglichkeiten zurück.

Bei sensiblen Eingabemöglichkeiten, oder auch um die Anwendungen des Controllers einzugrenzen (Kindersicherung) kann eine im kompletten Controller verwendete, vierstellige PIN-Nummer, kurz PIN vergeben werden. Soll ein neuer PIN vergeben werden, so wird dieses Untermenü ausgewählt.

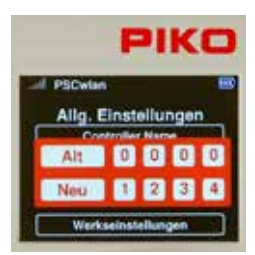

 Nun wird per Ziffernblock zunächst der bisherige PIN (0000) gefolgt von dem neuen PIN eingegeben und anschließend mit der "OK-Taste" bestätigt. Falscheingaben können durch die Navigationstaste "links" gelöscht werden. Soll das Menü ohne Veränderungen verlassen werden, so führt die "zurück-Taste" wieder zum Einstellungsmenü.

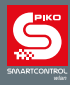

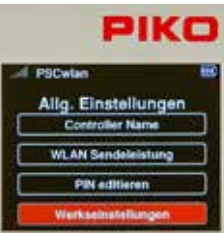

Über das letzte Untermenü kann der **Controller** auf die Werkseinstellungen zurückgesetzt werden. Dazu wird die oben eingestellte PIN benötigt. Folgende **Controllereinstellungen** werden auf Werkseinstellung gesetzt: WLAN Passwort, Controllername, Fahrreglermodus, Abschaltzeiten, Helligkeiten, PIN und die "verschlossenen" Menüs werden entsperrt.

Um den Controller auf die Werkseinstellungen zu setzen, zum Untermenü "Werkseinstellungen" navigieren und mit der "OK-Taste" bestätigen.

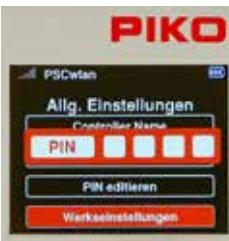

Nun die vierstellige PIN eingeben und über die "OK-Taste" abschließen. Nachdem der Controller anschließend neu gestartet wurde, sind die Werkseinstellungen des Controllers wieder hergestellt.

### **3.8.7 Das Informationsmenü**

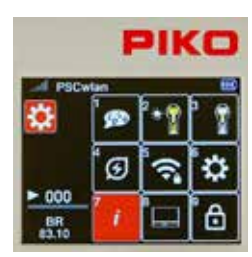

Im Informationsmenü können verschiedenste Informationen zum Controller, zum Gleiszustand und zur SD-Karte abgerufen werden.

Dazu im Einstellungsmenü die Taste 7 des Ziffernblocks betätigen, oder auf dieses Feld navigieren und mit der "OK-Taste" das Menü aktivieren.

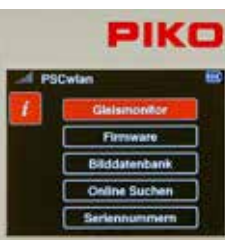

Es finden sich die Untermenüs: "Gleismonitor", "Firmware", "Bilddatenbank", "Online suchen" und "Seriennummern".

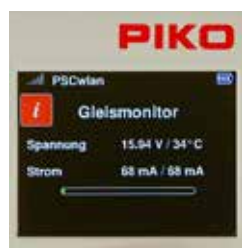

 *Der Gleismonitor:* In diesem Menü werden die aktuellen Zustände am Gleisausgang der SmartBox mit Gleisspannung und Betriebstemperatur sowie dem aktuellen Strom (linker Wert) und dem höchsten Strom während dieser Sitzung (rechter Wert) angezeigt.

Der grüne Anteil im "Strombalken" zeigt den aktuellen Strom bezogen auf den maximal möglichen Strom an. Der rote Markierungsstrich den höchsten Strom während der laufenden Sitzung.

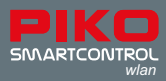

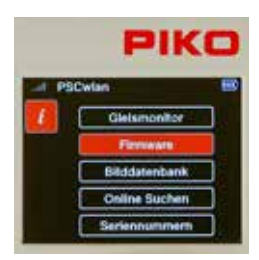

 *Die Firmware:* Hier werden die aktuelle Firmwareversion des Controllers, der SmartBox und die momentan auf der SD-Karte zur Verfügung stehende Version angezeigt.

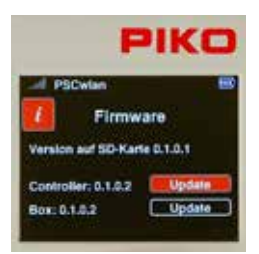

 Ist die Firmwareversion auf der SD-Karte eine aktuellere, hat also eine höhere Nummer, so kann jeweils über "Update" ein Update des Controllers und/oder der Box durchgeführt werden. Die aktuellste Firmware kann im "Station Mode" bei verfügbarer Online Verbindung gesucht und geladen werden, oder sie steht auch jeweils im PIKO Webshop zum Download mit anschließendem Speichern auf der Micro SD-Karte der SmartBox zur Verfügung.

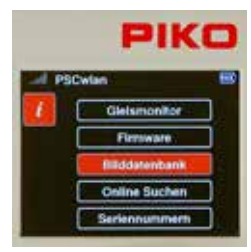

 *Die Bilddatenbank:* Hier wird die aktuelle Version der Bilddatenbank des Systems angezeigt und die momentan auf der SD-Karte zur Verfügung stehende Version.

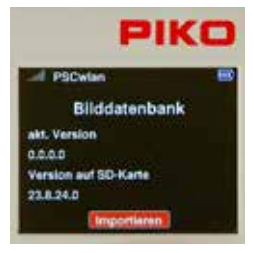

 Ist die Version auf der SD-Karte eine aktuellere, hat also eine höhere Nummer, so kann über "Importieren" ein Update der Bilddatenbank durchgeführt werden.

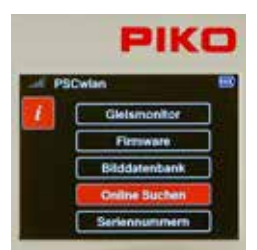

 *Online suchen:* Um online nach neueren Firmwareversionen suchen zu können, muss das WLAN der Zentrale im "Station-Modus" arbeiten (siehe Einstellungsmenü 8 "SmartBox Einstellungen", -> WLAN Einstellungen).

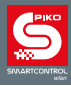

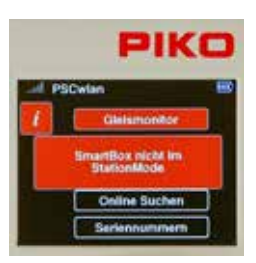

 Wird die Online-Suche ohne diese Einstellung gestartet, erscheint ein entsprechendes Hinweisfenster "SmartBox nicht im StationMode".

Bei einer erfolgreichen Online Suche "Updates werden heruntergeladen", werden die Updates auf der SD-Karte gespeichert, im Menü "Firmware" angezeigt und können dort anschließend auch installiert werden.

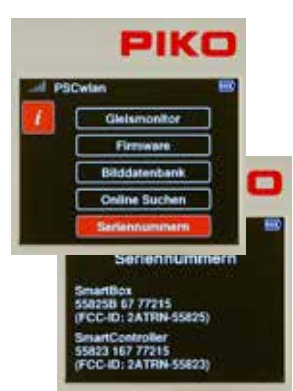

 *Die Seriennummern:* In diesem Untermenü werden die Seriennummer der **PIKO SmartBox***wlan* (55825B) und des **PIKO SmartController***wlan*  (55823) angezeigt. Diese Informationen sind zu Servicezwecken hilfreich.

#### **3.8.8 Einstellungsmenü der SmartBox (Zentrale)**

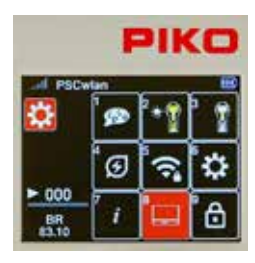

Um die Parameter der SmartBox einstellen zu können, im Einstellungsmenü die Taste 8 des Ziffernblocks betätigen, oder auf dieses Feld navigieren und mit der "OK-Taste" das Menü aktivieren.

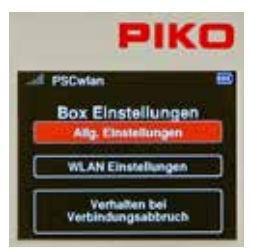

Der erste Eintrag befasst sich mit den allgemeinen Einstellungen der SmartBox. Ist er markiert, dann mit der "OK-Taste" bestätigen um in dieses Menü zu gelangen.

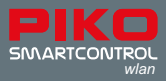

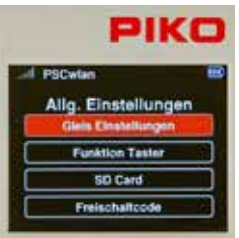

Hier befinden sich die Einstellmöglichkeiten für den Hauptgleisausgang, die Belegung der drei SmartBox-Taster, die SD-Karten Nutzung und im Falle einer SmartBox aus einem digitalen Start-Set die Eingabemöglichkeit eines Freischaltcodes zum Upgrade auf die Vollversion.

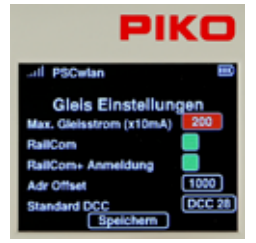

#### *Die Gleis Einstellungen:*

In diesem Untermenü kann im ersten Feld der maximal an das Hauptgleis ausgegebene Strom in 10mA Schritten bis zu 2A (Wert 200) eingestellt werden.

Dazu zunächst das Feld über die Navigationstasten "auf" oder "ab" markieren und die "OK-Taste" drücken. Anschließend kann per Ziffernblock der gewünschte Wert eingeben werden. Alle Werte über 200 werden ignoriert. Falscheingaben können nicht gelöscht, sondern nur überschrieben werden.

Um den für RailCom® Anwendungen benötigten CutOut (Austastlücke im DCC-Signal) einzuschalten, auf die Zeile "RailCom" navigieren und das Feld per "OK-Taste" einschalten (grünes Feld). Ein erneuter Druck auf die "OK-Taste" schaltet das Feld wieder aus.

Sollen sich RailCom Plus® fähige Fahrzeuge automatisch anmelden, so muss zusätzlich das Feld "RailCom+ Anmeldung" eingeschaltet, also grün sein.

Da die RailCom Plus® Anmeldung im Bedarfsfall neue Decoderadressen vergeben muss, kann unter "Adr Offset" die Adresse eingetragen werden ab der zukünftig aufsteigend die neuen Adressen vergeben werden.

Im Feld "Standard DCC" kann die DCC Fahrstufenanzahl (14, 28, 128) eingestellt werden, welche von der SmartBox ohne explizite Einstellung im Edit Modus der Lokdaten für eine neue Lok ausgibt. Die Betätigung der "OK-Taste" blättert hier jeweils einen Eintrag weiter.

Sind alle Einstellungen gemacht, auf das Feld "Speichern" gehen und mit der "OK-Taste" die Einstellungen speichern.

TIPP: Durch das Speichern kann auch leicht erreicht werden, dass die SmartBox eine neue RC+ SessionID sendet. Sollte sich also ein RailCom Plus® fähiges Fahrzeug nicht direkt angemeldet haben. oder hier "RailCom+ Anmeldung" ausgeschaltet gewesen sein, so wird es nun erneut dazu aufgefordert.

Zum Verlassen des Menüs die "zurück-Taste" drücken.

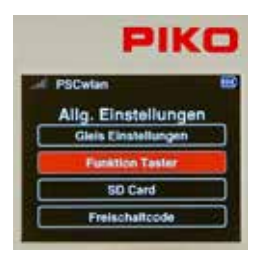

#### *Die Taster Einstellungen:*

Die jeweilige Funktion der drei SmartBox-Taster ist in diesem Menü einstellbar.

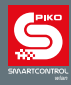

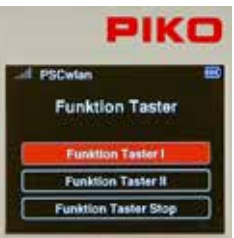

Für die Taster I und II kann zwischen drei Funktionen gewählt werden.

- 1. Hauptgleis an (Hauptgleis einschalten)
- 2. FastConnect (zur Schnellverbindung mit einem Controller)
- 3. Keine Funktion

Für den Stop-Taster steht zur Auswahl:

1. Spannung aus (die Spannung am Hauptgleis muss über einen anderen Taster oder einem Controller wieder eingeschaltet werden) 2. Spannung aus / an (die Spannung am Hauptgleis kann über diesen Taster aus- und auch wieder eingeschaltet werden)

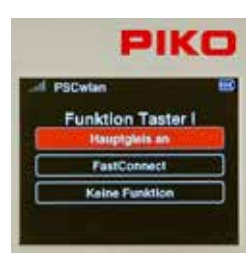

Um die gewünschte Funktion eines Tasters einzustellen, zunächst auf den entsprechenden Taster navigieren und mit der "OK-Taste" auswählen.

Im Einstellungsmenü für diesen Taster anschließend die gewünschte Funktion markieren und mit der "OK-Taste" diese abschließend bestätigen.

Mit der "zurück-Taste" kann dieses Menü wieder verlassen werden.

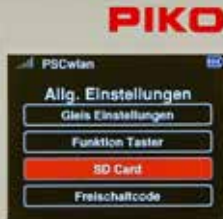

#### *Die SD-Card Einstellungen:*

In diesem Untermenü können einige Daten der SD-Karte verwaltet werden. Über die jeweiligen Felder kann sowohl zum Schreiben auf die SD-Karte, als auch zum Lesen von der SD-Karte festgelegt werden, welche Daten jeweils gespeichert oder gelesen werden sollen.

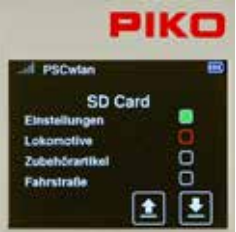

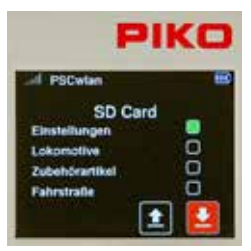

Hierzu wird auf das gewünschte Feld navigiert und dieses mit der "OK-Taste" aktiviert (grünes Feld) oder deaktiviert.

Einstellungen: Ist dieses Feld aktiviert, werden die Systemeinstellungen der SmartBox behandelt.

Lokomotive: Ist dieses Feld aktiviert, werden alle verfügbaren Lokdatensätze behandelt.

Zubehörartikel: Ist dieses Feld aktiviert, werden alle verfügbaren Datensätze der Zubehörartikel behandelt.

Fahrstraße: Ist dieses Feld aktiviert, werden alle verfügbaren Datensätze der Fahrstraßen behandelt.

Über die Felder "Pfeil nach unten" für das Schreiben auf die SD-Karte und "Pfeil nach oben" für das Lesen von der SD-Karte kann der gewünschte Vorgang mit der "OK-Taste" ausgeführt werden.

Während des Lesens oder Schreibens flackert die gelbe SD-Card LED. Über die "zurück-Taste" kann dieses Menü anschließend verlassen werden.

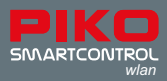

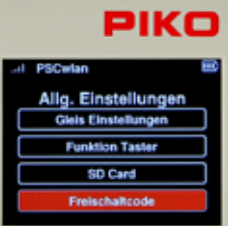

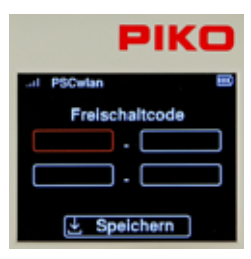

#### *Die Freischaltcode Eingaben:*

Dieses Feld ist nur aktiviert, wenn die verbundene SmartBox aus einem digitalen Start-Set stammt. Stammt die SmartBox nicht aus einem Start-Set, so wird dieses Feld beim Anwählen grau dargestellt.

Ob die SmartBox aus einem digitalen Start-Set stammt (55825A), wird im Start Bildschirm des Controllers mit dem zusätzlichen Eintrag "Start-Set" angezeigt.

Diese SmartBox kann über ein kostenpflichtiges Upgrade zu einer vollwertigen Version aufgewertet werden. Dazu kann dieses Upgrade über den Fachhandel oder PIKO Webshop erworben werden. Der nach dem Kauf zu generierende Freischaltcode wird in die Felder dieses Menüs über die "Telefontastatur" eingegeben und anschließend über das Feld "Speichern" gespeichert. Werden SmartBox und Controller abschließen neu gestartet, steht der volle Funktionsumfang zur Verfügung.

Über die "zurück-Taste" kann dieses Menü wieder verlassen werden.

Damit sind die allgemeinen Einstellmöglichkeiten der SmartBox abgeschlossen und über die "zurück-Taste" kann nun wieder in das Menü der SmartBox Einstellungen gewechselt werden.

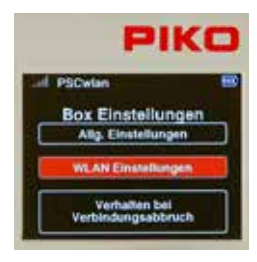

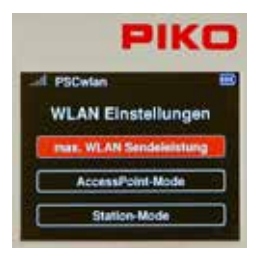

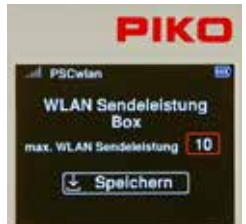

#### *Die WLAN Einstellungen:*

Im nächsten Menü der SmartBox Einstellungen können die gewünschten WLAN Einstellungen der SmartBox vorgenommen werden.

Um in dieses Menü zu gelangen, den Eintrag "WLAN Einstellungen" auswählen und mit der "OK-Taste" bestätigen.

In diesem Fenster stehen die Untermenüs der WLAN Einstellungen zur Auswahl.

"max. WLAN Sendeleistung"

"AccessPoint-Mode" (die SmartBox spannt ihr eigenes WLAN auf)

"Station-Mode" (die SmartBox wird in ein vorhandenes WLAN Heimnetzwerk eingebunden)

Analog zur Controllereinstellung kann im Menü "max. WLAN Sendeleistung" auch hier die Sendeleistung in einem Wertebereich von 0 (gering) bis 10 (maximal) eingestellt werden.

Durch abschließendes Speichern über das gleichlautende Feld, wird der eingegebene Wert gespeichert und direkt wieder in das Menü der WLAN Einstellungen gewechselt.

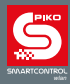

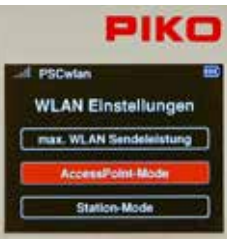

Um ein eigenes WLAN aufzuspannen, muss der "AccessPoint-Mode" aktiviert sein (Werkseinstellung). Die dazu nötigen Einstellungen können im gleichnamigen Untermenü eingetragen werden, welches durch markieren, gefolgt von der "OK-Taste" ausgewählt werden kann.

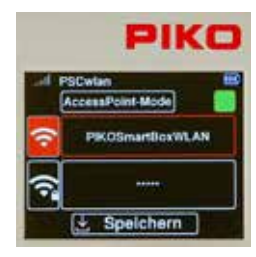

Durch Markieren des Feldes "AccessPoint-Mode" und anschließendem Betätigen der "OK-Taste" kann das entsprechende Feld aktiviert (grünes Feld) oder deaktiviert werden.

Der gewünschte Name dieses WLANs kann nun in der nächsten Zeile per "Telefontastatur" nach bereits bekanntem Muster eingegeben oder geändert werden.

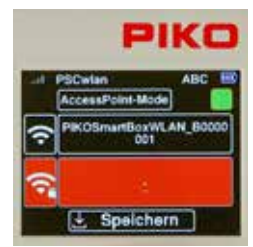

Die Zeile mit dem "WLAN / Schloss" Symbol kann hier ausgewählt werden, um das WLAN-Passwort einzugeben. Durch die anschließende "OK-Taste" öffnet sich die Eingabemöglichkeit, welche direkt einen Bindestrich schreibt. Soll dieses Eingabefeld ohne Veränderung verlassen werden, zunächst mit der Navigationstaste "links" den Bindestrich löschen und erst dann über die "zurück-Taste" dieses Feld wieder verlassen. Soll hingegen ein mindestens 8 Zeichen langes Kennwort vergeben werden, zunächst mit der Navigationstaste "links" den Bindestrich löschen und nun kann das Kennwort über die "Telefontastatur" eingegeben und abschließend mit der "OK-Taste" bestätigt werden.

Das Kennwort ab Werk lautet "abcd1234".

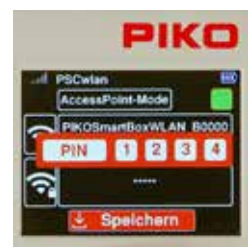

 Sind die erforderlichen Eingaben eingetragen, so werden diese über die Auswahl des "Speichern" Symbols mit anschließender Eingabe des vierstelligen PINs gefolgt von der "OK-Taste" gespeichert.

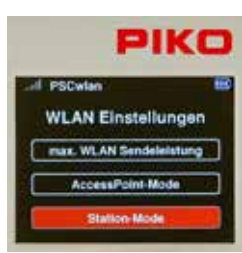

Soll die SmartBox in ein vorhandenes WLAN Heimnetzwerk eingebunden werden, um z.B. online auf eventuelle Updates zu prüfen, so muss der "Station-Mode" aktiviert sein.

Dieser wird im Menü der WLAN Einstellungen ausgewählt und mit der "OK-Taste" bestätigt.

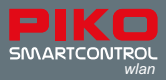

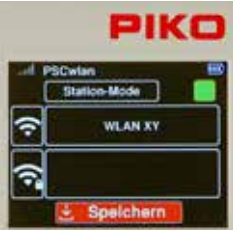

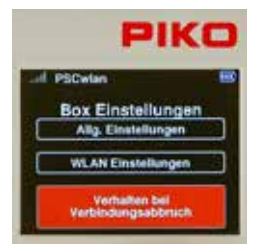

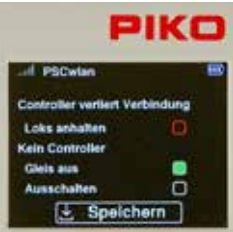

 Im folgenden Fenster können nun die geforderten Eingaben nach gleicher Vorgehensweise wie beim "AccessPoint-Mode" vorgenommen werden, wobei hier der Name des gewünschten WLANs sowie sein WLAN-Schlüssel eingegeben werden müssen.

Wurden diese Einstellungen über das Symbol "Speichern" gesichert und anschließend die SmartBox neu gestartet, so ist sie im eingetragenen WLAN Netzwerk eingebunden.

Über die "zurück-Taste" kann dieses Menü wieder verlassen werden.

#### *Verhalten bei Verbindungsabbruch:*

Im nächsten Menü der SmartBox Einstellungen kann das gewünschte Verhalten der SmartBox für den Fall festgelegt werden, in dem ein Controller seine Verbindung zur Zentrale verliert, oder auch im Mehrspielerbetrieb der Letzte Controller seine Verbindung zur Zentrale verloren hat.

Dazu auf das Feld "Verhalten bei Verbindungsabbruch" navigieren und mit der "OK-Taste" bestätigen.

 Um die Einstellungen vorzunehmen, wird das gewünschte Feld über die Navigationstasten "auf" oder "ab" ausgewählt und mit der "OK-Taste" aktiviert (grünes Feld) oder deaktiviert.

Verliert ein Controller im laufenden Betrieb seine Verbindung und ist das Feld in der Zeile "Loks anhalten" aktiviert (grünes Feld), so werden die in Bewegung befindlichen Fahrzeuge angehalten. Ist diese Auswahl nicht getroffen und es ist noch ein weiterer Controller in Verbindung zur Zentrale, passiert nichts.

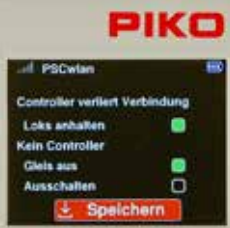

 Über die nächsten Einträge kann festgelegt werden, ob nur das Gleis ausgeschaltet oder die SmartBox (Gleis und WLAN) ausgeschaltet werden soll, wenn der letzte Controller seine Verbindung zur Zentrale verliert. Im zweiten Fall kann die SmartBox über ihre Taste I wieder aktiviert werden. Ist auch hier keine der Möglichkeiten ausgewählt, bleibt alles im laufenden Betrieb, auch wenn kein Controller eine Verbindung zur Zentrale hat (hilfreich bei z.B. Schaufensteranlagen).

Sind die gewünschten Einträge gemacht, so werden diese über die Auswahl des "Speichern" Symbols gespeichert und das Menü kann mit der "zurück-Taste" verlassen werden.

Ein weiterer Druck auf die "zurück-Taste" führt wieder in das Hauptmenü.

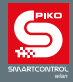

### **3.8.9 Verschließen einzelner Controllermenüs (Kindersicherung)**

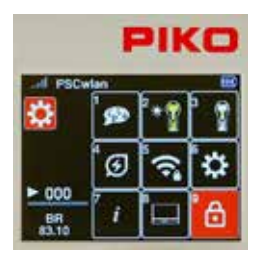

Um einzelne Bereiche des Controllers gegen unbefugtes Benutzen zu sichern, können diese in der Art verschlossen werden, dass sie nur über die Eingabe der vierstelligen PIN aktivierbar sind.

Dazu im Einstellungsmenü die Taste 9 des Ziffernblocks betätigen, oder auf dieses Feld navigieren und mit der "OK-Taste" das Menü aktivieren.

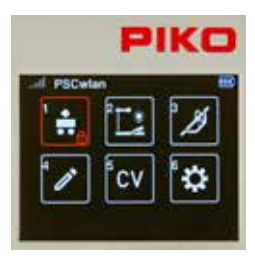

In der folgenden Darstellung können die Bereiche, welche verschlossen werden sollen, per Navigationstasten angewählt und mit anschließender "OK-Taste" verschlossen oder auch wieder geöffnet werden.

Im jeweiligen Feld erscheint nun ein kleines Schlosssymbol.

Sind alle zu verschließenden Bereiche ausgewählt, wird dieses Fenster über die "zurück-Taste" mit anschließender Eingabe der vierstelligen PIN und gefolgt von der "OK-Taste" wieder verlassen.

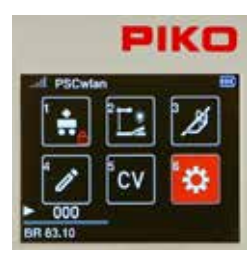

Im Hauptmenü werden nun die verschlossenen Bereiche mit dem kleinen Schlosssymbol angezeigt.

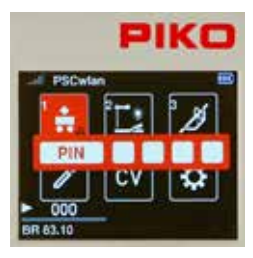

Wird nun im laufenden Betrieb ein verschlossener Bereich angewählt, so muss die PIN zum einmaligen Bedienen dieses Bereiches eingegeben und mit der "OK-Taste" bestätigt werden. Dieses Menü ist nun bedienbar, bis es verlassen wird. Zum erneuten Aufrufen muss wieder die PIN eingegeben werden.

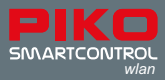

### **4. RailCom Plus®**

Da das **PIKO SmartControl***wlan* RailCom Plus® fähig ist, können sich mit einem entsprechenden Decoder ausgestattete Fahrzeuge beim erstmaligen Aufgleisen automatisch mit ihrem Namen, den Sonderfunktionssymbolen und Lokbildern anmelden. Sie müssen also nicht über das Editiermenü angelegt werden. Je nach verwendetem Fahrzeugprojekt und Decodertyp wird ein original PIKO Fahrzeugbild, oder das im Decoder hinterlegte RaiCom® Symbol für die Fahrzeuggattung, oder das RailCom® Fragezeichen geladen und abgebildet. Ein beliebiges Bild aus der PIKO Bilddatenbank kann auch nachträglich im Editiermodus eingepflegt werden.

Sollte die im Decoder hinterlegte Adresse bereits im System vergeben sein, so erscheint eine entsprechende Meldung "Lokadresse bereits vergeben. Neue Adresse". Das **PIKO SmartControl***wlan* vergibt automatisch eine neue Decoderadresse, welche auch direkt in den Decoder programmiert wird. Ab welchem Wert (Adr. Offset) diese neuen Adressen zu vergeben sind (Werkseinstellung 1000), kann im Einstellungsmenü festgelegt werden (siehe Kap. 3.8.8 "Einstellungsmenü der SmartBox (Zentrale") -*Die Gleiseinstellungen*).

In diesem Menü können "RailCom" und "RailCom Plus" aktiviert oder deaktiviert werden.

Hat sich ein RailCom Plus® fähiges Fahrzeug nicht automatisch angemeldet, so beachten Sie bitte den TIPP im Kapitel 3.8.8.

HINWEIS: War ein PIKO SmartDecoder **4.1** (Firmwareversion, CV7 zwischen 28 und 35) an dieser Zentrale angemeldet und wurde dort wieder gelöscht, so muss für eine erneute RailCom Plus® Anmeldung an dieser Zentrale am Decoder zunächst ein Reset mit CV8 = **1** durchgeführt werden. Bitte ausschließlich den **Wert 1** für diesen Reset über die **CV8** benutzen!

Anschließend in diesem 4.1 Decoder die CV96 = 1 programmieren, damit das erweiterte Function Mapping wieder eingeschaltet ist.

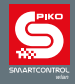

### **5. Technische Daten**

- **a. PIKO SmartBox***wlan* (Digitalzentrale 55825)
- Spannungsversorgung: Steckernetzteil Input: 100-240 V 50 Hz, Output: DC 16 V / 2,25 A
- max. Belastung Hauptgleisausgang: 2 A
- max. Belastung Programmiergleisausgang: 250 mA
- WLAN: Bereich 2,4 GHz 2,483 GHz, maximale Sendeleistung: 100 mW
- Maße: 144 x 96 x 30 mm

#### **b. PIKO SmartController***wlan* (Handregler 55823)

- Hochauflösendes TFT-Display mit einer Größe von 40 x 30 mm
- WLAN: Bereich 2,4 GHz 2,483 GHz, maximale Sendeleistung: 100 mW
- Akku: Lithium-Ionen 3,7V / 1400mAh
- Maße: 189 x 79 x 37 mm

#### EU-Konformitätserklärung

Hiermit erklärt die PIKO Spielwaren GmbH, dass das Produkt der Richtlinie 2014/53/EU entspricht. Der vollständige Text der EU-Konformitätserklärung ist unter der folgenden Internetadresse verfügbar: https://www.piko.de/konform

#### FCC Notice

This device complies with Part 15 of the FCC Rules. Operation is subject to the following two conditions: (1) This device may not cause harmful interference. (2) This device must accept any interference received, including interference that may cause undesired operation.

NOTE: This equipment has been tested and found to comply with the limits for a Class B digital device, pursuant to Part 15 of the FCC Rules. These limits are designed to provide reasonable protection against harmful interference in a residential installation. This equipment generates uses and can radiate radio frequency energy and, if not installed and used in accordance with the instructions, may cause harmful interference to radio communications. However, there is no guarantee that interference will not occur in a particular installation. If this equipment does cause harmful interference to radio or television reception, which can be determined by turning the equipment off and on, the user is encouraged to try to correct the interference by one or more of the following measures:

- Reorient or relocate the receiving antenna.
- Increase the separation between the equipment and receiver.
- Connect the equipment into an outlet on a circuit different from that to which the receiver is connected
- Consult the dealer or an experienced radio/TV technician for help.

WARNING: Changes or modifications not expressly approved by the party responsible for compliance could void the user's authority to operate the equipment.

#### FCC Radiation Exposure Statement 55823 PIKO SmartController

The equipment has been evaluated to meet general RF exposure requirement. The device can be used in portable condition without restriction.

#### FCC Radiation Exposure Statement 55825 **PIKO SmartBox***wlan*

This equipment complied with FCC radiation exposure limits set forth for an uncontrolled environment. This equipment should be installed and operated with minimum distance 20cm between the radiator & your body.

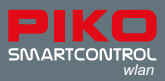

### **6. Sicherheitshinweise**

- Vor Gebrauch die Sicherheitshinweise und Anleitung genau lesen und beachten.
- Behandeln Sie Ihren PIKO SmartController<sub>wian</sub> immer vorsichtig! Im Gerät befindet sich sensible Elektronik, deshalb sollten starke Erschütterungen vermieden werden.
- Die Geräte sind kein Spielzeug und für Kinder unter 14 Jahren nicht geeignet! Sie können jedoch unter fachkundiger Aufsicht durch Erwachsene von Kindern bedient werden.
- Die Anschlusskabel niemals in eine Steckdose einführen!
- Überprüfen Sie das verwendete Netzteil regelmäßig auf Schäden an Kabeln, Stecker, Gehäuse usw. Bei Schäden am Netzteil dieses keinesfalls benutzen!
- Bei Unregelmäßigkeiten in der Spannungsversorgung wird die Gleisspannung aus Sicherheitsgründen ausgeschaltet. Über die "STOP-Taste" können Sie den zuvor aktivierten Betrieb wieder aufnehmen.
- Schließen Sie nur Zubehör an, welches für das Gerät vorgesehen ist.
- Nehmen Sie das **PIKO SmartControl***wlan* System nur in Betrieb, wenn Sie absolut sicher sind, dass keine Kurzschlüsse oder Verdrahtungsfehler bestehen.
- Schützen Sie das Gerät gegen Staub oder ähnliche Verschmutzungen, bzw. reinigen Sie es regelmäßig.
- Schützen Sie das Gerät vor Nässe und Feuchtigkeit.
- Nur für einen Betrieb in geschlossenen Räumen bestimmt, kein Outdoorbetrieb!
- Manipulationen an Hard- oder Software führen zum Garantieverlust.
- Dieses Handbuch gut aufbewahren.

### **7. FAQs**

An dieser Stelle möchten wir auf unsere FAQ Infoseite im Internet verweisen. Sie finden diese im PIKO Webshop unter www.piko-shop.de/?a=faq. Dort finden Sie immer die aktuellsten Informationen zum Umgang mit dem **PIKO SmartController***wlan* System, sowie ausführliche Tutorials als Videomaterial. Sollten Sie einmal nicht weiterkommen finden Sie am Ende dieser Webseite auch ein Kontaktformular.

### **8. Technische Hotline**

Für technische Fragen zu PIKO Produkten erreichen Sie unsere technische Hotline

Dienstags von 16 bis 18 Uhr

Donnerstags von 16 bis 18 Uhr

unter +49 3675 8972 55.

Sie können uns aber auch ein Fax unter der Nummer +49 3675 8972 50 schicken oder schreiben Sie uns eine E-Mail an hotline@piko.de.

Oder schreiben Sie uns einen Brief: PIKO Spielwaren GmbH Lutherstraße 30 96515 Sonneberg

Germany

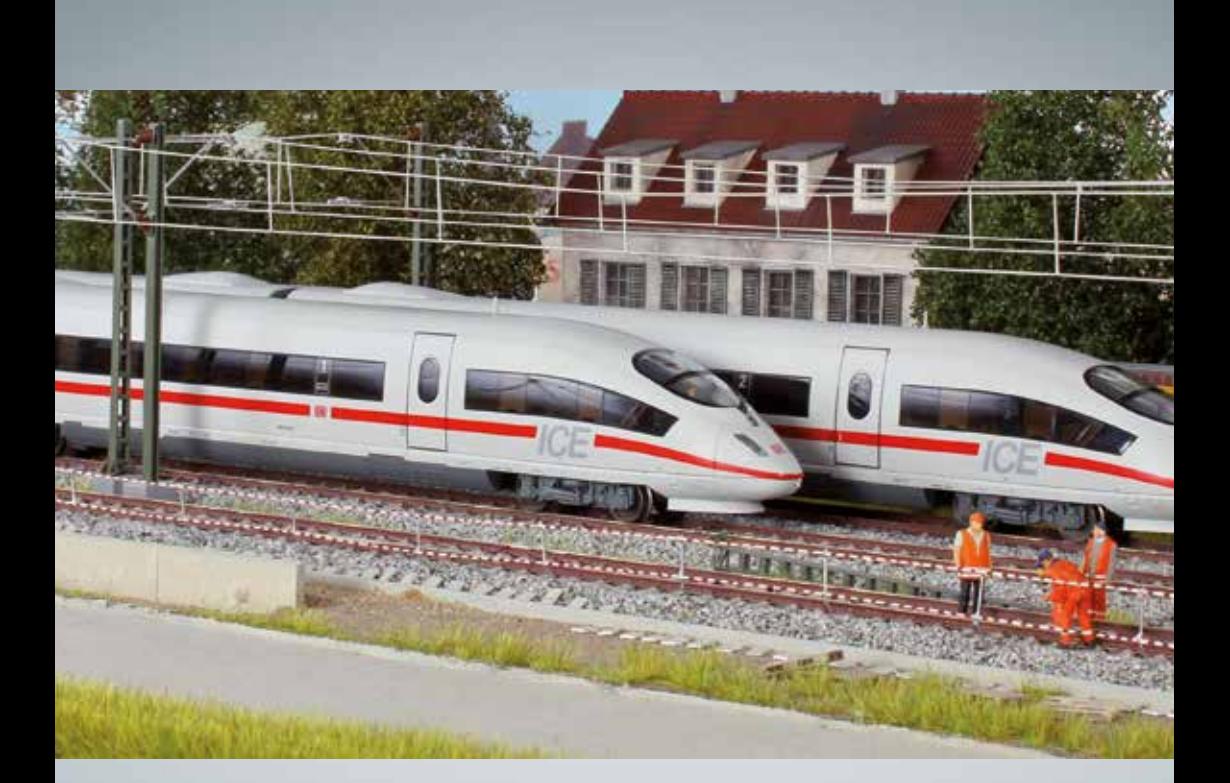

# PIKO Modellbahnen – für jede Anlage!

PIKO Spielwaren GmbH Lutherstr. 30 96515 Sonneberg, GERMANY www.piko.de · hotline@piko.de

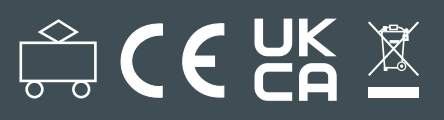